## **Dell Display and Peripheral Manager en Mac**

Guía del usuario

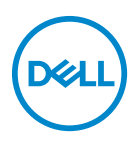

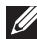

**NOTA: Una NOTA indica información importante que le ayuda a utilizar mejor su equipo.**

**Copyright © 2022 Dell Inc. o sus subsidiarias. Todos los derechos reservados.** Dell, EMC y el resto de marcas son marcas comerciales de Dell Inc. o sus subsidiarias. El resto de marcas pueden ser marcas comerciales de sus respectivos propietarios.

2022 - 12

Rev. A02

# **Contenido**

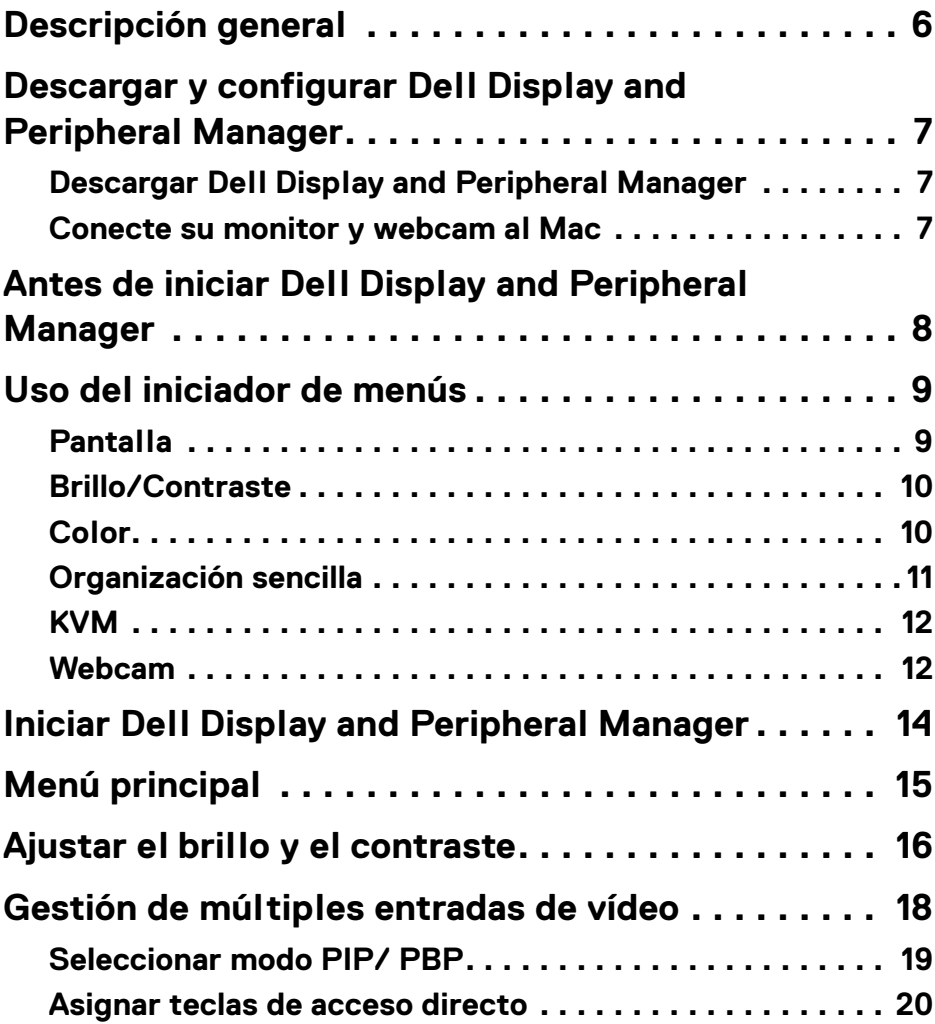

 $(\nvert \text{PEL})$ 

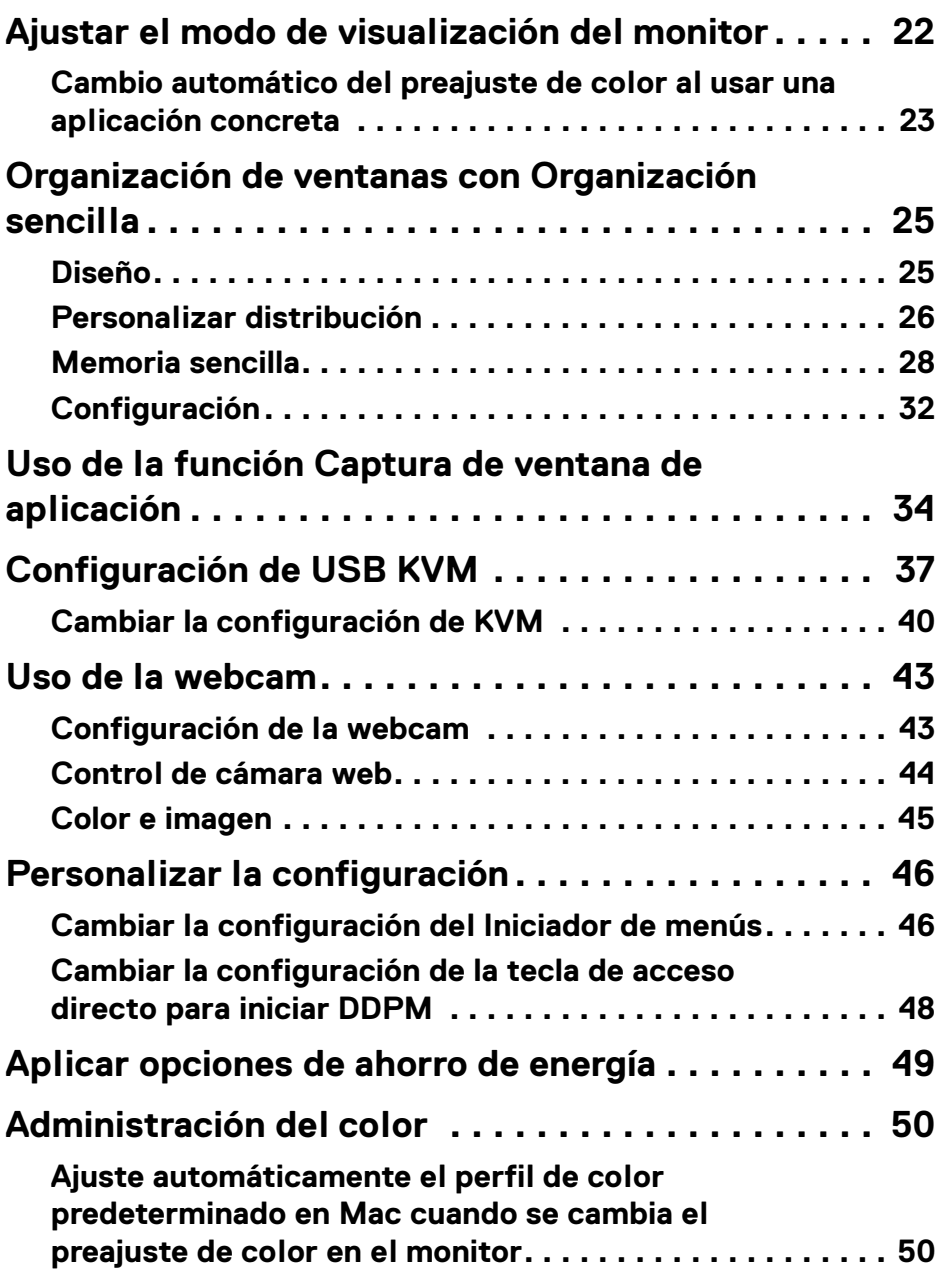

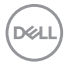

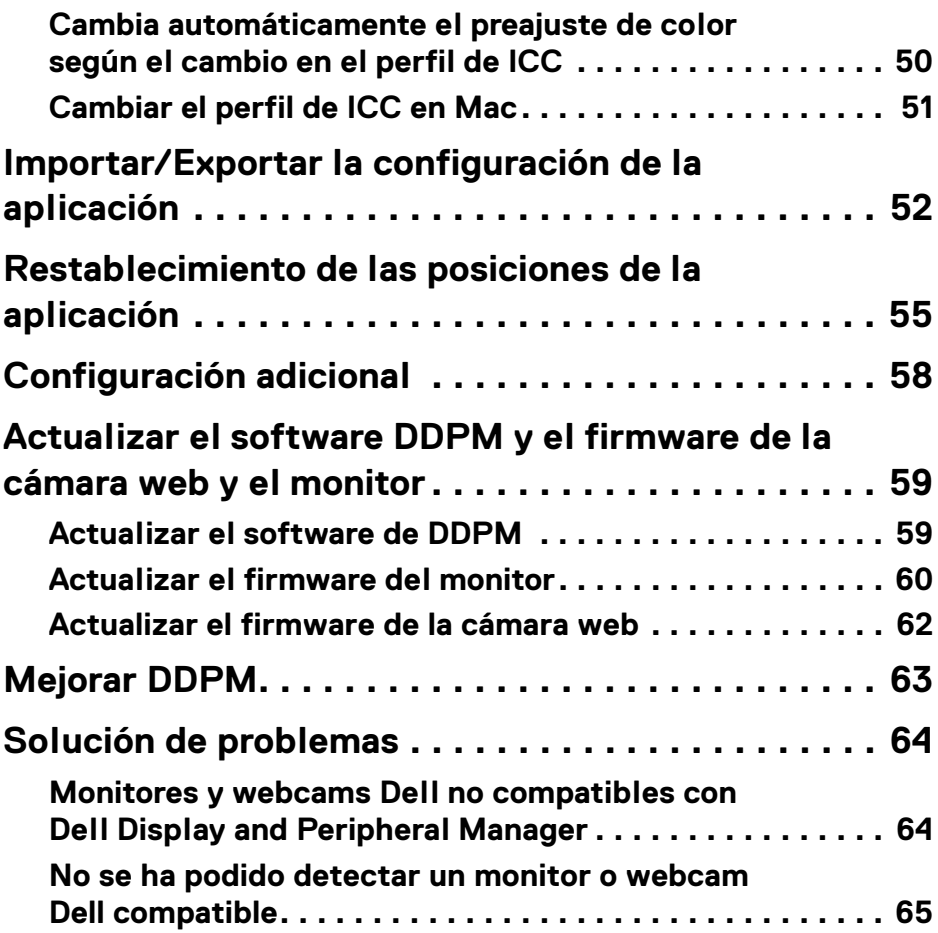

 $\left(\begin{smallmatrix} 0 & 0 \\ 0 & 0 \\ 0 & 0 \end{smallmatrix}\right)$ 

## <span id="page-5-0"></span>**Descripción general**

Dell Display and Peripheral Manager (DDPM) es una aplicación de Apple macOS que se utiliza para gestionar un monitor o un grupo de monitores o webcams.

Dell Display and Peripheral Manager permite el ajuste manual de la imagen mostrada, la asignación de los ajustes automáticos, la gestión de la energía, la organización de ventanas, el giro de la imagen y otras funciones en determinados monitores y webcams Dell.

Tras instalar Dell Display and Peripheral Manager, se ejecutará cada vez que se inicie el sistema. Hay un icono de acceso rápido disponible en el menú de estado con información sobre los monitores conectados que aparece al situar el cursor sobre el icono.

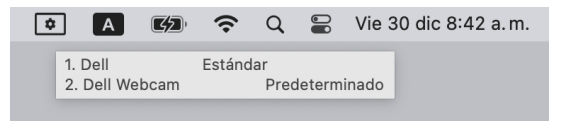

- **XX** NOTA: Algunas funciones que dependen del hardware solo están disponibles en monitores o webcams que admiten estas funciones. Consulte la guía del usuario de su monitor o webcam para obtener información sobre qué funciones están disponibles.
- **MOTA: Las capturas de pantalla de este documento solo tienen fines** ilustrativos. Puede que algunas funciones no sean compatibles con su monitor o webcam.

## <span id="page-6-0"></span>**Descargar y configurar Dell Display and Peripheral Manager**

### <span id="page-6-1"></span>**Descargar Dell Display and Peripheral Manager**

Busque su monitor o webcam o introdúzcalo en **<https://www.dell.com/support>**. Descargue Dell Display and Peripheral Manager desde la lista de descargas e instálelo en su Mac.

También puede visitar **<https://www.dell.com/support/ddpm>** y descargar el software del sitio. El sitio web de soporte de Dell detectará el sistema operativo del dispositivo y aparecerá el enlace de descarga Dell Display and Peripheral Manager si está buscando desde un dispositivo Mac.

Si lo prefiere, puede seleccionar Mac OS en la lista desplegable de Sistema operativo.

### <span id="page-6-2"></span>**Conecte su monitor y webcam al Mac**

**1.** Conecte su Mac al monitor o webcam de la forma descrita en la guía de usuario del monitor o webcam.

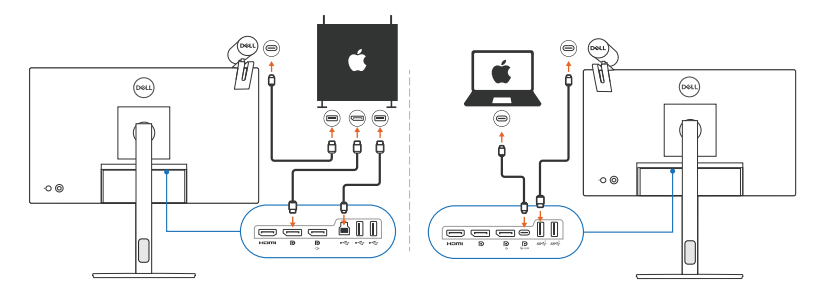

- NOTA: Los diagramas de conectividad solo tienen fines ilustrativos. Consulte la guía del usuario de su monitor o webcam para obtener información completa sobre cómo conectar su monitor.
- NOTA: Asegúrese de que el cable USB Type-C o el cable USB ascendente (USB Type-B) está conectado entre su Mac y su monitor o webcam.
- NOTA: En el caso de Apple Silicon Mac, asegúrese de conectar un cable ascendente USB entre el Mac y el monitor.

DØL

### <span id="page-7-0"></span>**Antes de iniciar Dell Display and Peripheral Manager**

Antes de iniciar Dell Display and Peripheral Manager, vaya a **Otros** en el menú en pantalla (OSD) y asegúrese de que la función **DDC/CI** está habilitada.

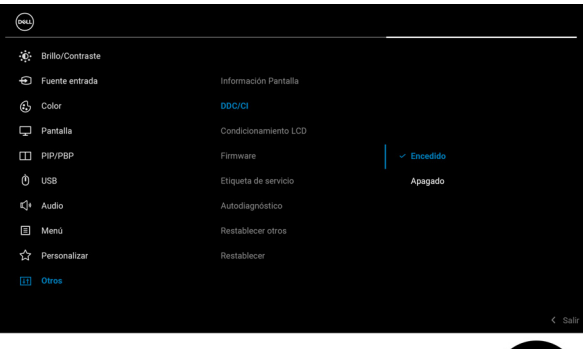

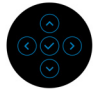

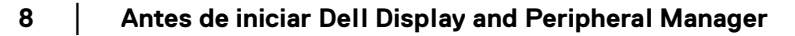

DELL

## <span id="page-8-0"></span>**Uso del iniciador de menús**

Al hacer clic en el icono de Dell Display and Peripheral Manager en la barra de estado, se abrirá el **Iniciador de menús**. Cuando haya varios monitores Dell conectados al ordenador, puede seleccionar cualquier monitor del menú desplegable.

El **Iniciador de menús** permite acceder rápidamente a las siguientes funciones más utilizadas:

- **Pantalla**
- **Brillo** / **Contraste**
- **Color**
- **Organización sencilla**
- **KVM** (opcional)
- **Webcam** (si está conectada)

### <span id="page-8-1"></span>**Pantalla**

En la siguiente imagen, se muestra un enlace de acceso directo a la configuración de pantalla de su ordenador y le permite configurar la resolución, la escala y el diseño de su pantalla.

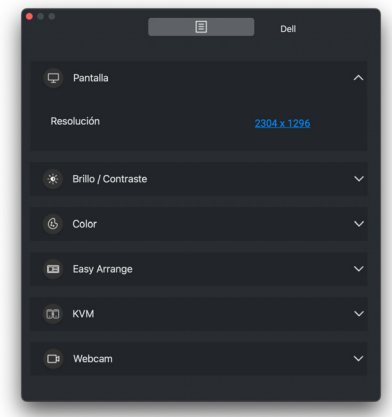

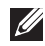

NOTA: Dell Display and Peripheral Manager utilizará las Preferencias del sistema personalizadas aplicadas en su Mac.

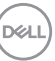

### <span id="page-9-0"></span>**Brillo/Contraste**

Ajuste el nivel de brillo y contraste (o luminancia) del modelo seleccionado. Si tiene múltiples monitores, seleccione el monitor de la lista desplegable o mueva el cuadro de diálogo al monitor que desea ajustar.

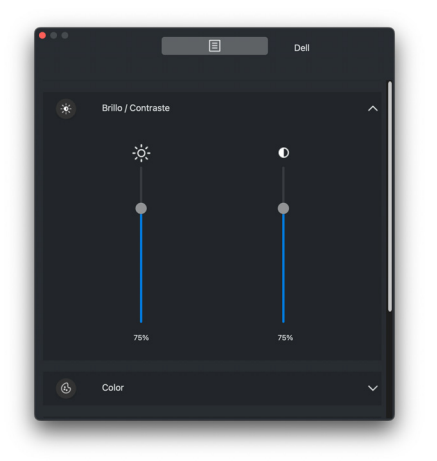

### <span id="page-9-1"></span>**Color**

Cambie el preajuste de color para que responda a las preferencias del usuario en la pantalla. Haga clic en **Más** para ver más opciones de configuración.

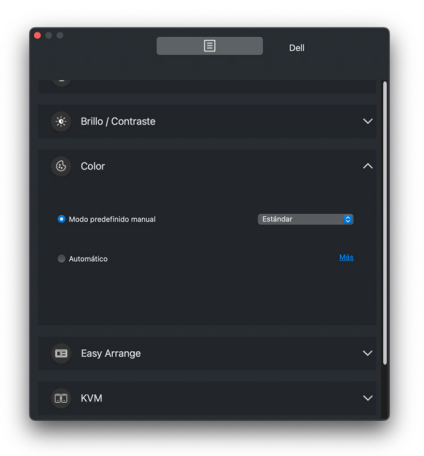

NOTA: Para más información, consulte **[Ajustar el modo de visualización](#page-21-0)  [del monitor](#page-21-0)**.

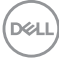

### <span id="page-10-0"></span>**Organización sencilla**

Aparecerá una lista de las disposiciones recomendadas o utilizadas recientemente y los perfiles de memoria sencilla para seleccionarlos rápidamente, tal y como se muestra en la siguiente imagen. La función **Guardar disposición actual** ofrece un acceso directo para personalizar una nueva disposición guardando la organización de ventanas actual.

Coloque el ratón sobre los perfiles de la lista del **Perfiles de aplicación de memoria sencilla** para seleccionar su perfil y aplicarlo al monitor.

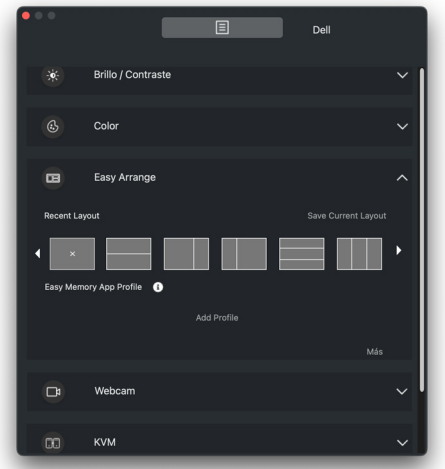

**D**<sup></sup>

### <span id="page-11-0"></span>**KVM**

Tras configurar la función KVM, podrá conmutar el uso del teclado y el ratón entre varios ordenadores. Consulte la sección **[Configuración de USB KVM](#page-36-0)** para usar el **Asistente de configuración**.

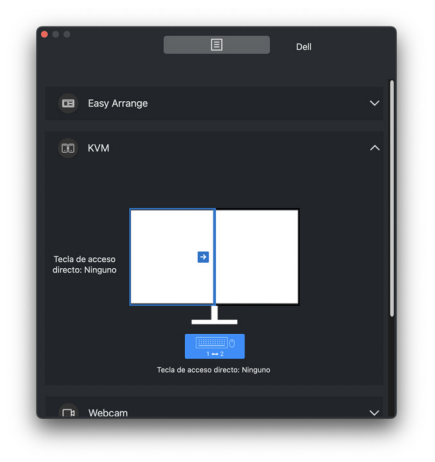

#### <span id="page-11-1"></span>**Webcam**

Cuando haya más de una webcam conectada al ordenador, seleccione la webcam de la lista desplegable de modelos para configurarla.

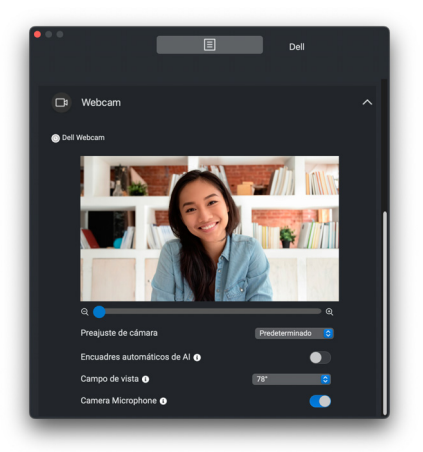

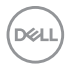

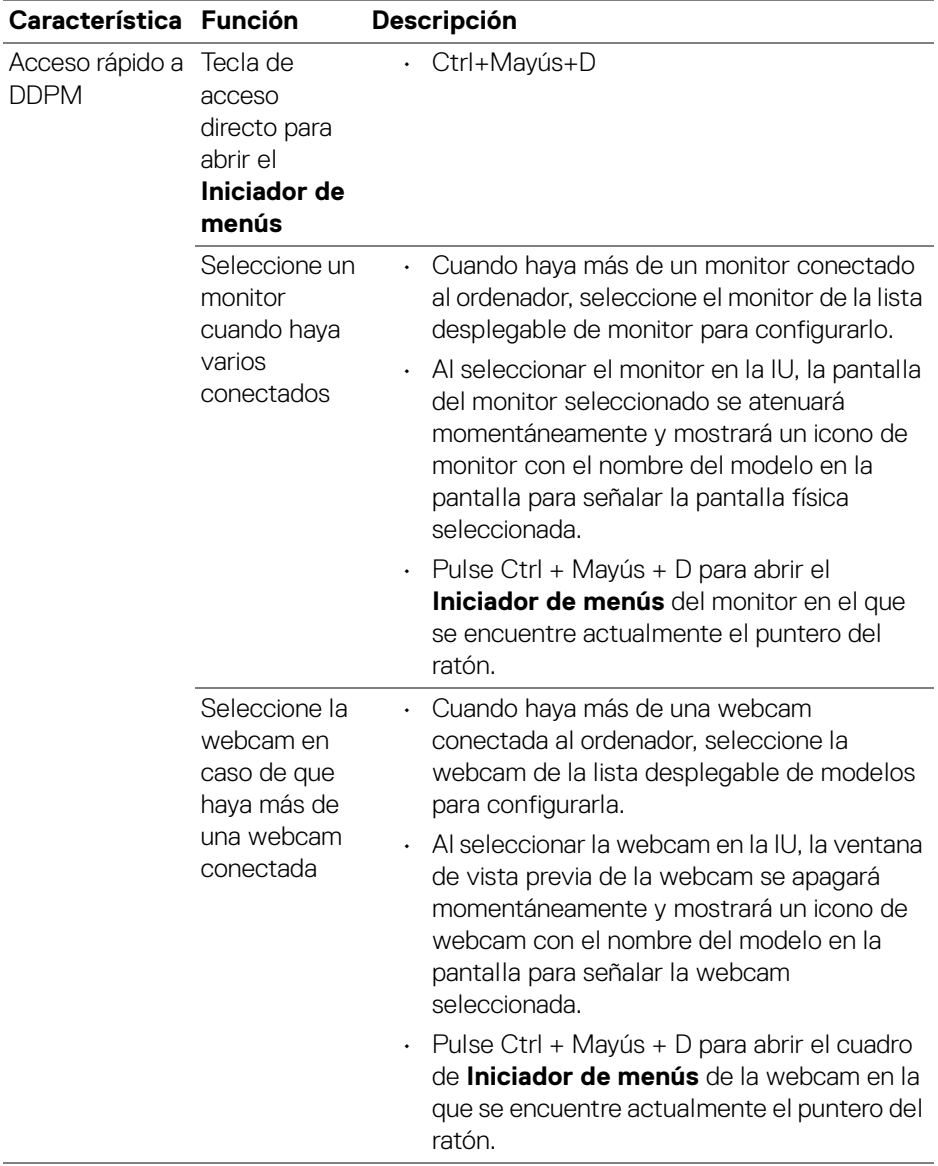

## <span id="page-13-0"></span>**Iniciar Dell Display and Peripheral Manager**

Inicie el Dell Display and Peripheral Manager mediante uno de los siguientes métodos:

• Haga clic con el botón derecho en el icono DDPM en la barra de estado y seleccione **Abrir Dell Display and Peripheral Manager**.

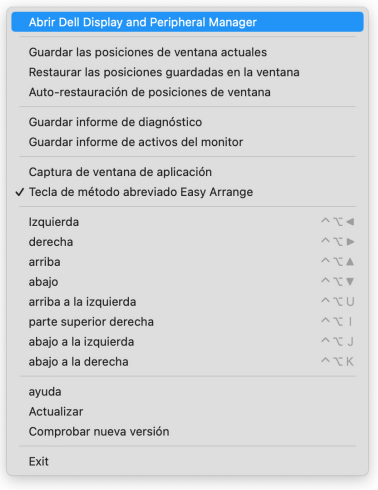

DELL

• Haga clic en el icono de DDPM desde la bandeja del sistema para abrir el **Iniciador de menús**. Para acceder a más funciones, haga clic en el icono de menú para abrir el menú principal.

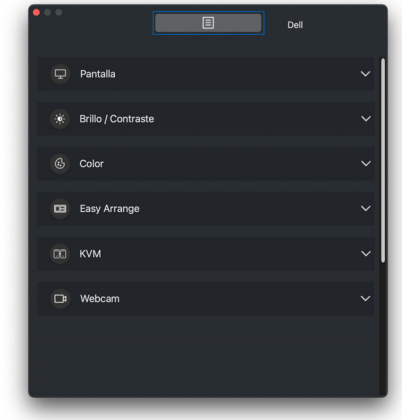

## <span id="page-14-0"></span>**Menú principal**

En el menú principal aparece una serie de menús con submenús para ajustar las funciones de DDPM.

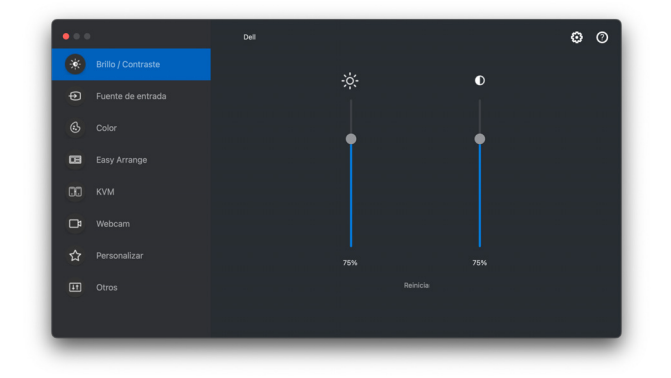

## <span id="page-15-0"></span>**Ajustar el brillo y el contraste**

En el menú Dell Display and Peripheral Manager, acceda al menú **Brillo/Contraste** para cambiar los niveles de brillo y contraste.

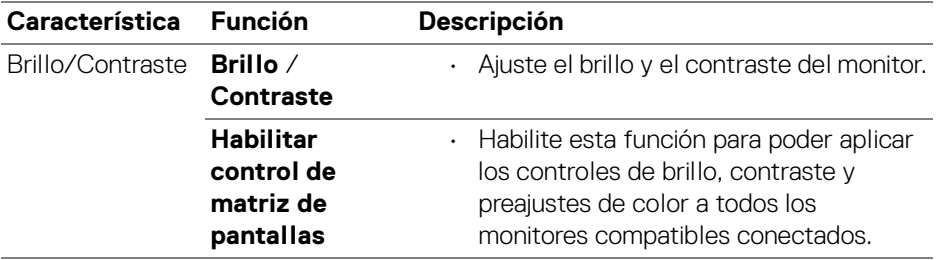

NOTA: La opción **Habilitar control de matriz de pantallas** está activa cuando hay conectados varios monitores del mismo modelo.

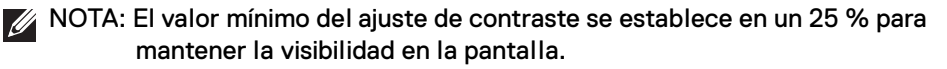

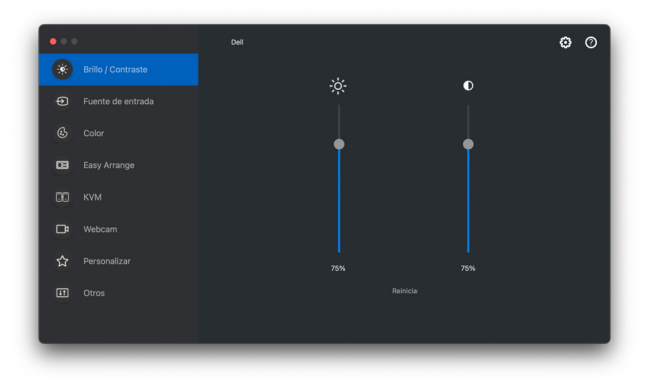

**Interfaz de usuario de la conexión de un monitor**

DELL

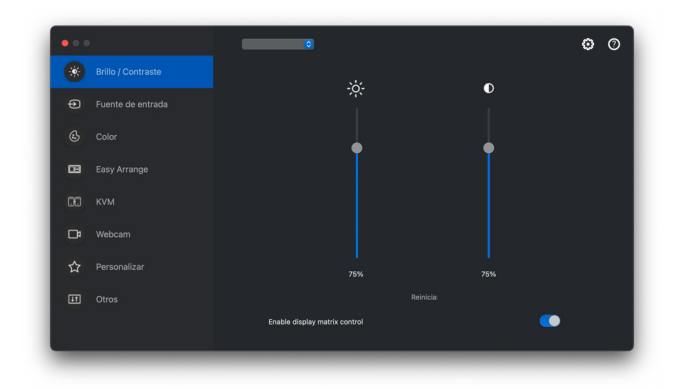

**Conexión de múltiples monitores - Habilitar control de matriz de pantallas**

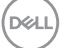

## <span id="page-17-0"></span>**Gestión de múltiples entradas de vídeo**

El menú **Fuente de entrada** le permite gestionar múltiples entradas de vídeo que estén conectadas a su monitor Dell. Permite cambiar fácilmente entre las entradas cuando se trabaja en varios ordenadores.

Bajo **Generalidades**, aparecen todos los puertos de entrada de vídeo disponibles en su monitor. Puede asignar a cada entrada un nombre y un puerto USB ascendente.

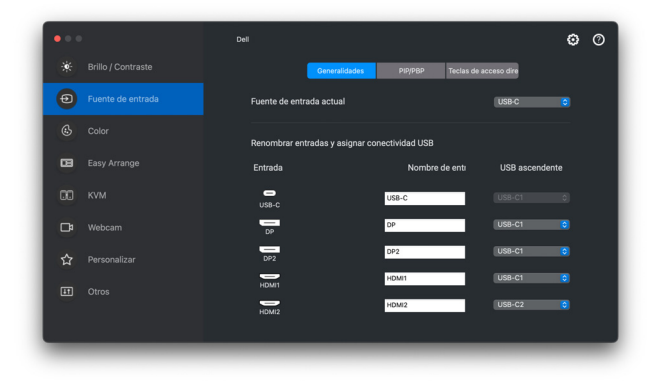

NOTA: Para más información, consulte la guía del usuario de su monitor para ver las entradas disponibles.

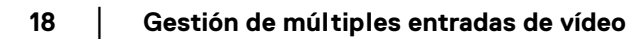

**D**&LL

### <span id="page-18-0"></span>**Seleccionar modo PIP/ PBP**

- **1.** Haga clic en el modo **PIP/PBP** para habilitar la función de pantalla dividida en los modelos compatibles.
- **2.** Haga clic en **Cambiar entre posiciones** para cambiar la posición de la PIP.
- **3.** Para cambiar las entradas principal o secundaria, primero seleccione la entrada principal en la lista desplegable **Entrada 1** y luego seleccione la entrada secundaria en la lista desplegable **Entrada 2**.

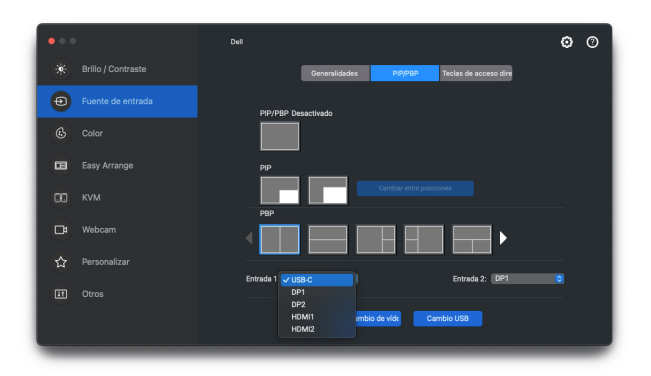

- **4.** Haga clic en **Cambio USB** para cambiar el puerto USB ascendente que esté asociado a fuentes de entrada activas.
- **5.** Haga clic en **Intercambio de vídeo** para intercambiar las fuentes de vídeo.

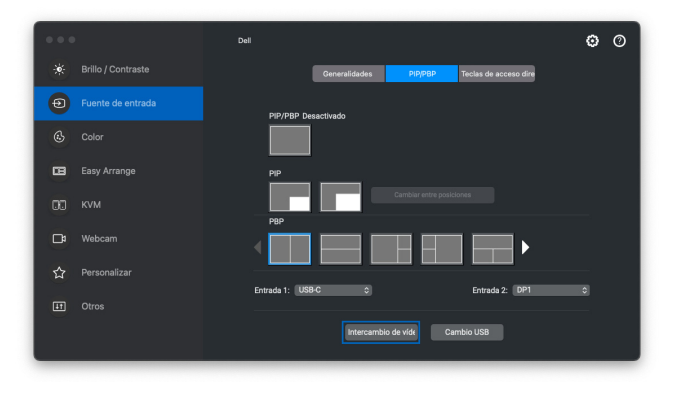

DØLI

#### <span id="page-19-0"></span>**Asignar teclas de acceso directo**

Asigne las teclas de método de acceso directo para acceder rápidamente a su entrada favorita y conmutar entre dos entradas.

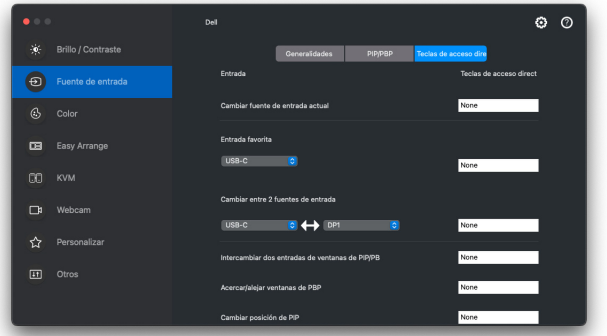

Si lo prefiere, cambie de fuente de entrada desde la lista desplegable en **Fuente de entrada actual**.

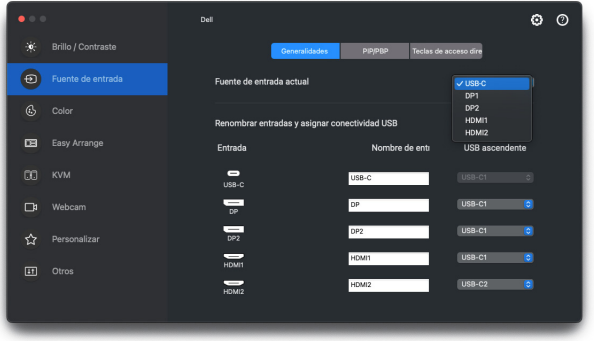

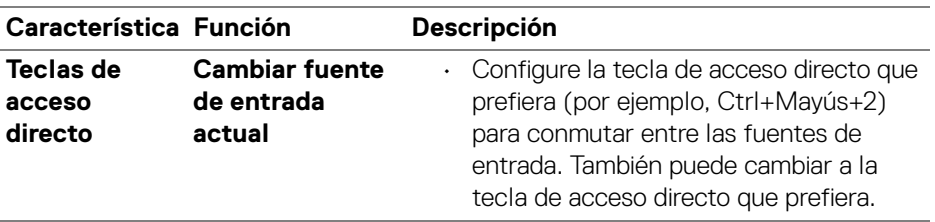

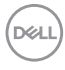

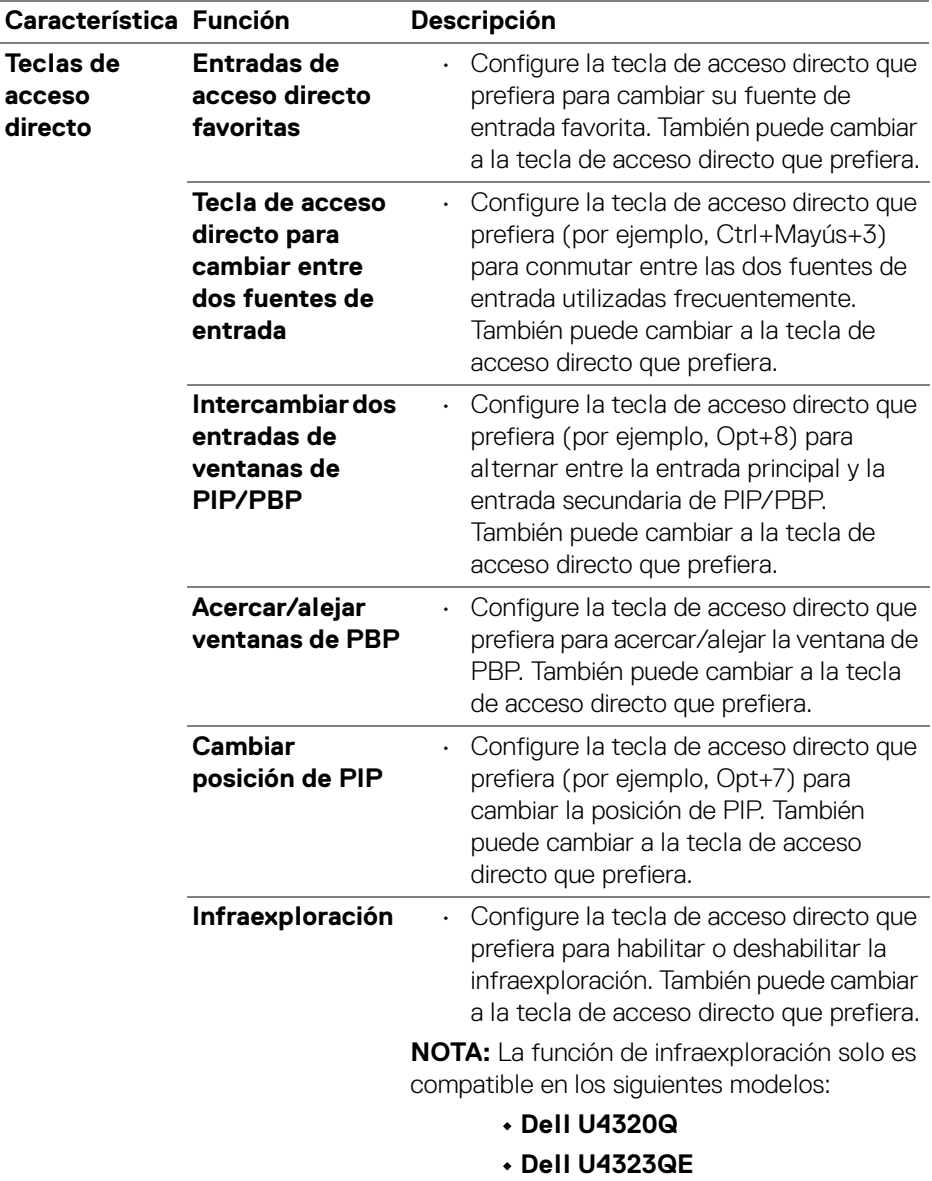

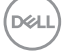

## <span id="page-21-0"></span>**Ajustar el modo de visualización del monitor**

El menú **Color** le permite asociar cualquier modo predefinido a una aplicación. Cuando se active el modo **Automático**, Dell Display and Peripheral Manager cambiará automáticamente al correspondiente modo predefinido cada vez que se active la aplicación asociada. El modo predefinido asignado a una aplicación específica puede ser el mismo en cada monitor conectado o puede variar de un monitor a otro.

Para añadir una nueva aplicación a la lista de asignaciones, vaya a Finder para buscar la aplicación, arrástrela desde el Finder y suéltela en la lista actual. Elija el modo predefinido de la lista desplegable de modo predefinido para asociar el modo predefinido a la aplicación.

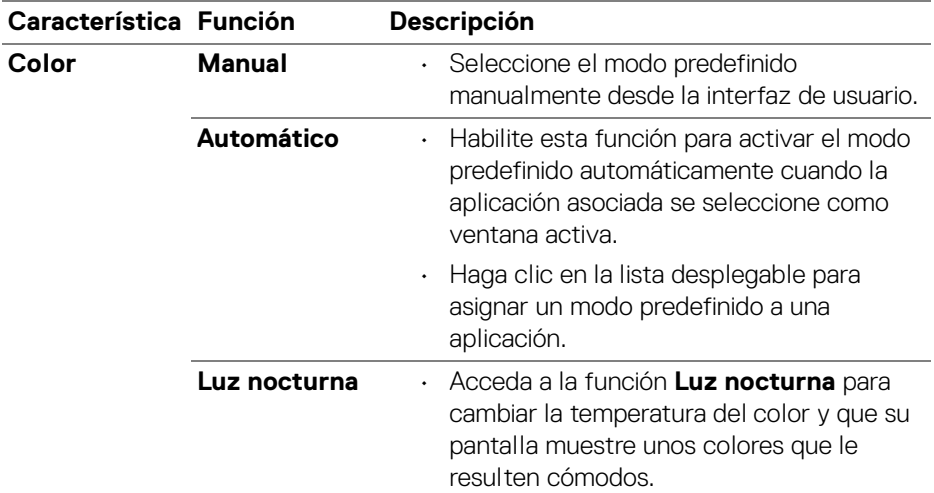

DØLI

#### <span id="page-22-0"></span>**Cambio automático del preajuste de color al usar una aplicación concreta**

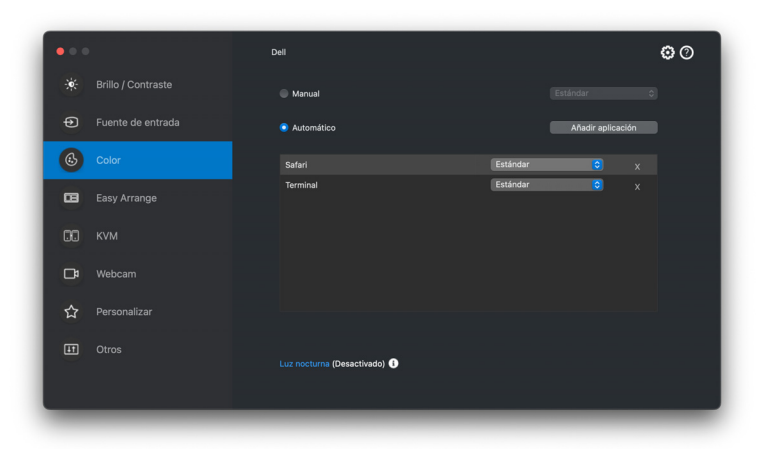

- **1.** Seleccione **Automático**.
- **2.** Haga clic en **Añadir aplicación**.
- **3.** Escriba el nombre de la aplicación que desee en el campo de búsqueda.
- **4.** Seleccione las aplicaciones que desee y haga clic en **Aceptar**.

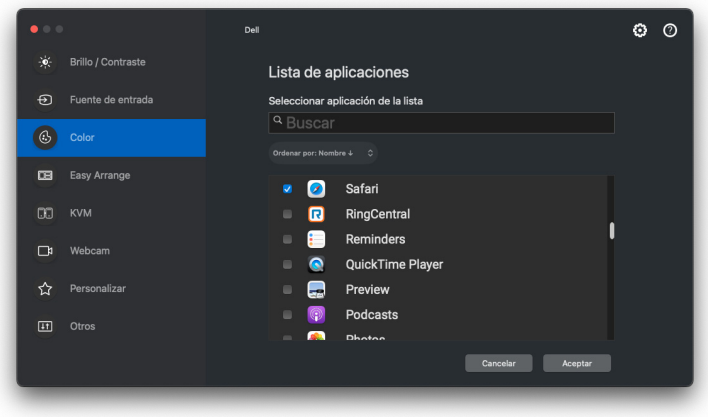

**5.** Seleccione el preajuste de color que desee al usar la aplicación.

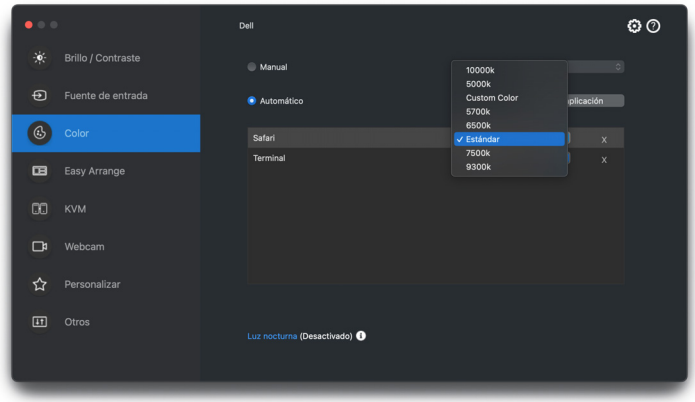

NOTA: Las asignaciones del **Modo predefinido** que se centran en archivos por lotes, scripts, accesos directos y archivos no ejecutables, tales como archivos zip o archivos comprimidos, no son compatibles.

DELL

### <span id="page-24-0"></span>**Organización de ventanas con Organización sencilla**

El menú **Organización sencilla** simplifica el modo en que se muestran las ventanas de las aplicaciones en su monitor. Para usar esta función, es necesario dar permiso explícito a DDPM para que organice las aplicaciones.

NOTA: Cuando utilice la **Organización sencilla**, la aplicación solicitará acceso a los privilegios de **Accesibilidad** de su Mac. Haga clic en **Abrir preferencias del sistema** y siga las instrucciones en pantalla para habilitar la **Accesibilidad**.

### <span id="page-24-1"></span>**Diseño**

Para organizar las ventanas:

- **1.** Seleccione cualquiera de las disposiciones prefinidas para dividir prácticamente la pantalla en múltiples zonas.
- **2.** Arrastre la aplicación a su zona seleccionada para colocar la aplicación en la zona. La aplicación se adapta a la zona seleccionada.

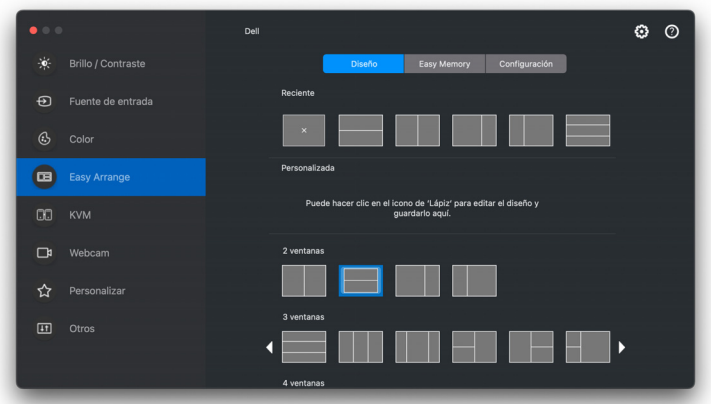

Modo Horizontal de las disposiciones de **Organización sencilla**

**D**<sup></sup>

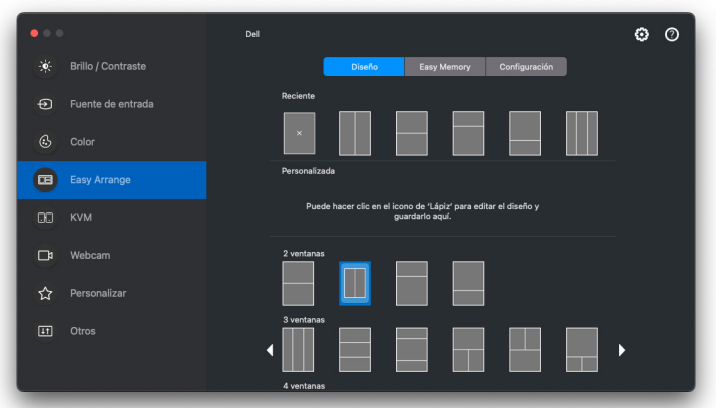

Al girar el monitor, se muestra el modo Vertical de las disposiciones de **Organización sencilla**.

### <span id="page-25-0"></span>**Personalizar distribución**

Para personalizar una distribución existente:

**1.** Coloque el puntero del ratón sobre la distribución para personalizar y luego haga clic en el icono de lápiz.

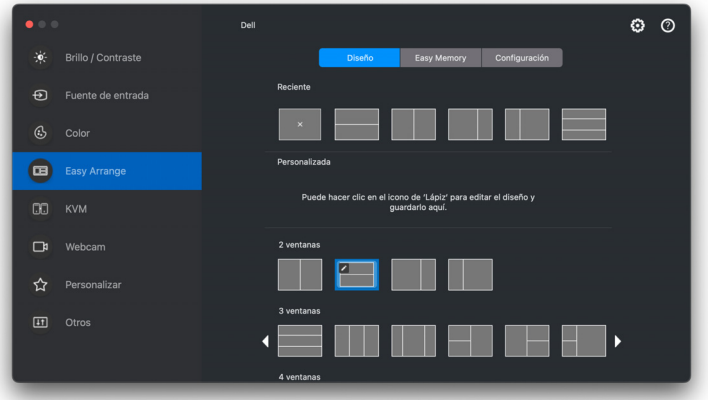

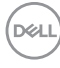

**2.** Aparecerá en la pantalla la disposición con líneas de cuadrícula ROJAS. Pulse en la línea de cuadrícula ROJA para ajustar el tamaño de la partición.

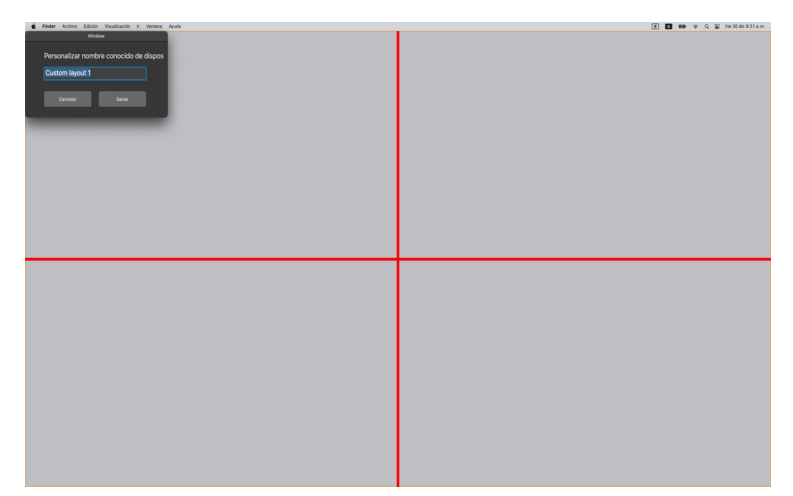

**3.** La línea de cuadrícula ROJA cambia a VERDE al arrastrarla para ajustar el tamaño de l a partición. Suelte la línea cuando termine.

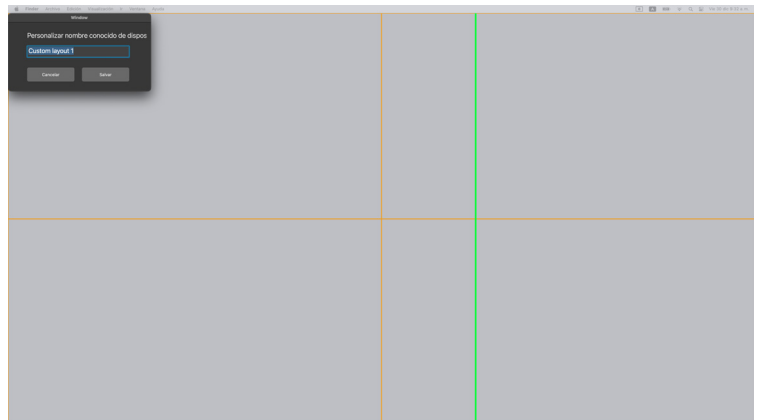

**4.** Haga clic en **Guardar** en el cuadro de diálogo que aparece en la esquina superior izquierda para guardar la disposición personalizada.

**D**<sup></sup>

### <span id="page-27-0"></span>**Memoria sencilla**

La **Memoria sencilla** le permite guardar la aplicación o los archivos en su partición respectiva en diferentes perfiles y restaurarlos manualmente de manera programada o al iniciar el sistema.

El proceso de restaurar otras aplicaciones se llama automatización. Para poder realizar el proceso de automatización, es necesario dar permiso explícito a DDPM para iniciar la aplicación.

NOTA: Cada vez que añada una aplicación a la **Memoria sencilla** por primera vez, tendrá que conceder de forma explícita un permiso de automatización a DDPM. El sistema mostrará el cuadro de diálogo del permiso y, en ese cuadro, debe hacer clic en **Aceptar**. Si hace clic en **No permitir**, DDPM no podrá iniciar la aplicación por sí mismo.

Para crear e iniciar un perfil:

DØLI

**1.** Haga clic en **+** para crear un nuevo perfil.

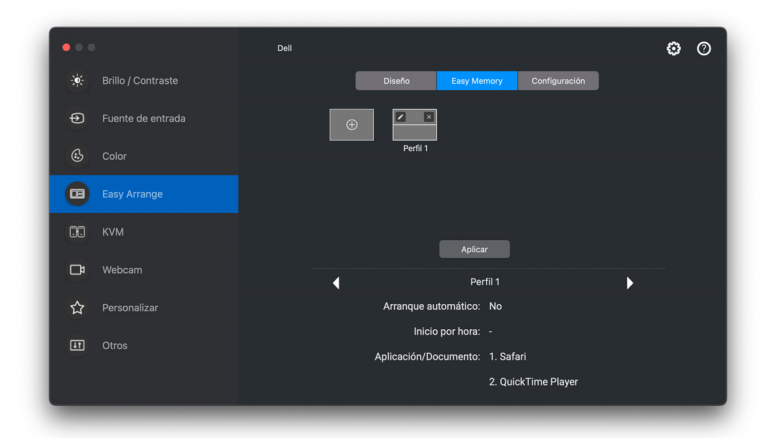

**2.** Cada disposición tiene un nombre de perfil predeterminado. Puede cambiar el nombre. Seleccionar la disposición. Haga clic en **Siguiente**.

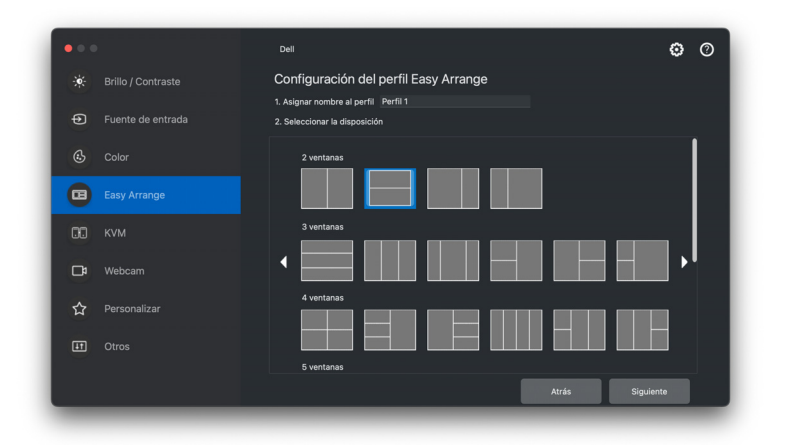

**3.** Asigne una aplicación o un archivo a cada ventana. Puede arrastrar una aplicación o un archivo directamente a la ventana. Si lo prefiere, haga clic en el signo **+** para abrir la Lista de aplicaciones.

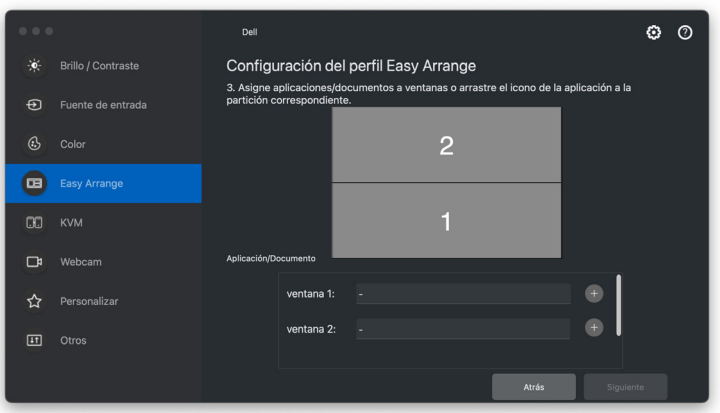

DØLI

**4.** Busque la aplicación o examine la lista para seleccionar la aplicación. Haga clic en **Seleccionar desde carpetas** para seleccionar su archivo. Haga clic en **Siguiente** para añadirlo a la ventana seleccionada.

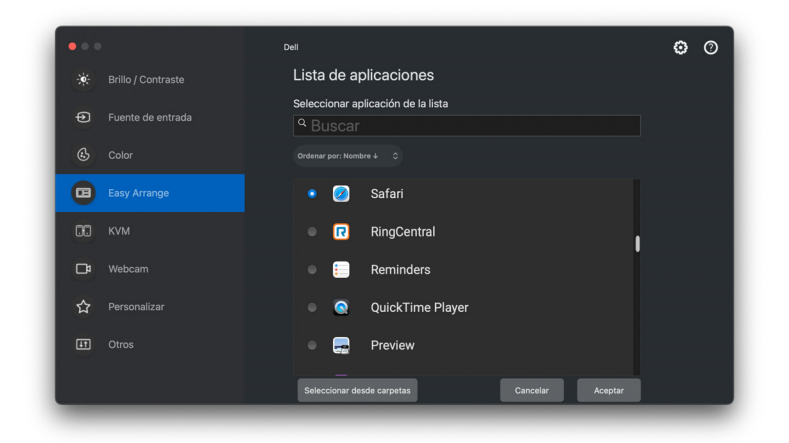

**5.** Seleccione una de las opciones de inicio proporcionadas. Haga clic en **Finalizar**.

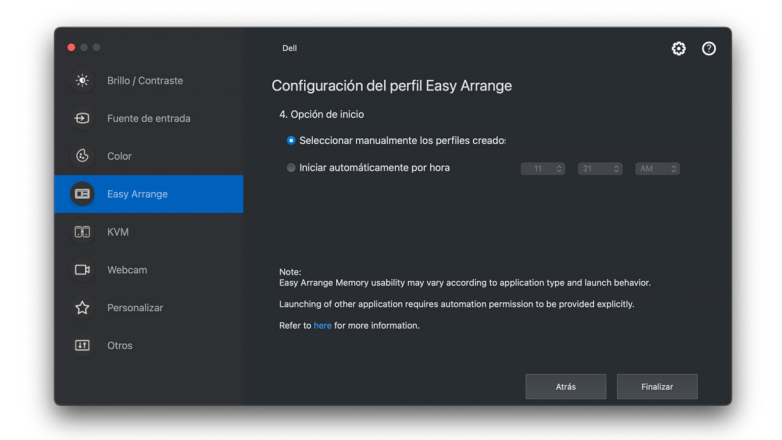

**6.** El perfil creado aparecerá en el menú **Memoria sencilla**.

**7.** Para aplicar un perfil, seleccione el perfil para ver el resumen de la configuración y luego haga clic en **Aplicar** para activar el perfil.

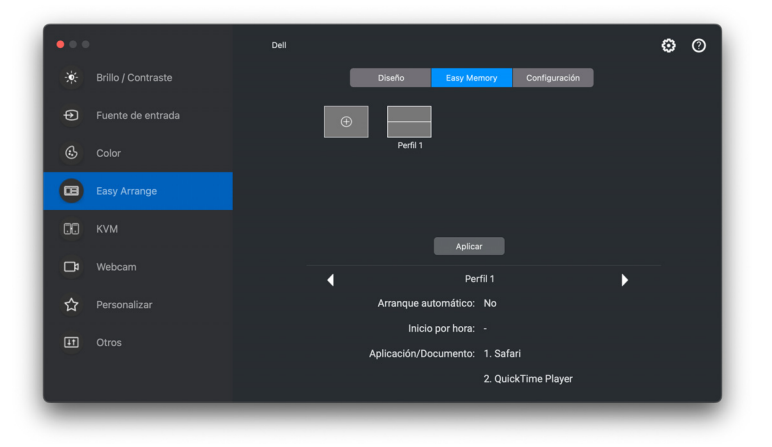

La capacidad de uso de la memoria de **Organización sencilla** puede variar según el tipo de aplicación y el comportamiento de inicio. La **Memoria sencilla** funciona con aplicaciones de productividad como Microsoft Office, Adobe, navegadores web, etc.

Puede que la **Memoria sencilla** no pueda ejecutar una partición de ventana durante el inicio si ocurre lo siguiente:

- La aplicación muestra un cuadro de diálogo emergente al iniciarse (es decir, pantalla de inicio de sesión, cuadro de diálogo de error o archivos no guardados)
- La aplicación se inicia en el modo de pantalla completa
- Los archivos se abren en pestañas individuales dentro de la aplicación
- Superposición de disposiciones de **Organización sencilla**
- **XX** NOTA: Asocie el archivo para abrirlo con una aplicación compatible para una mejor experiencia.

DØL

### <span id="page-31-0"></span>**Configuración**

Configure las preferencias personales.

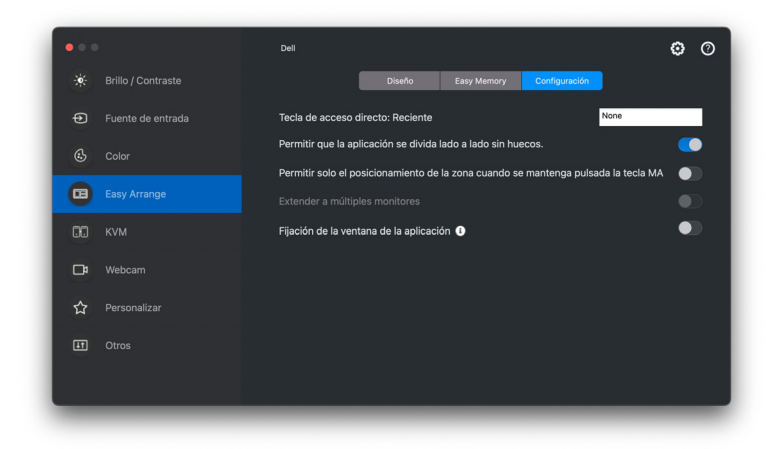

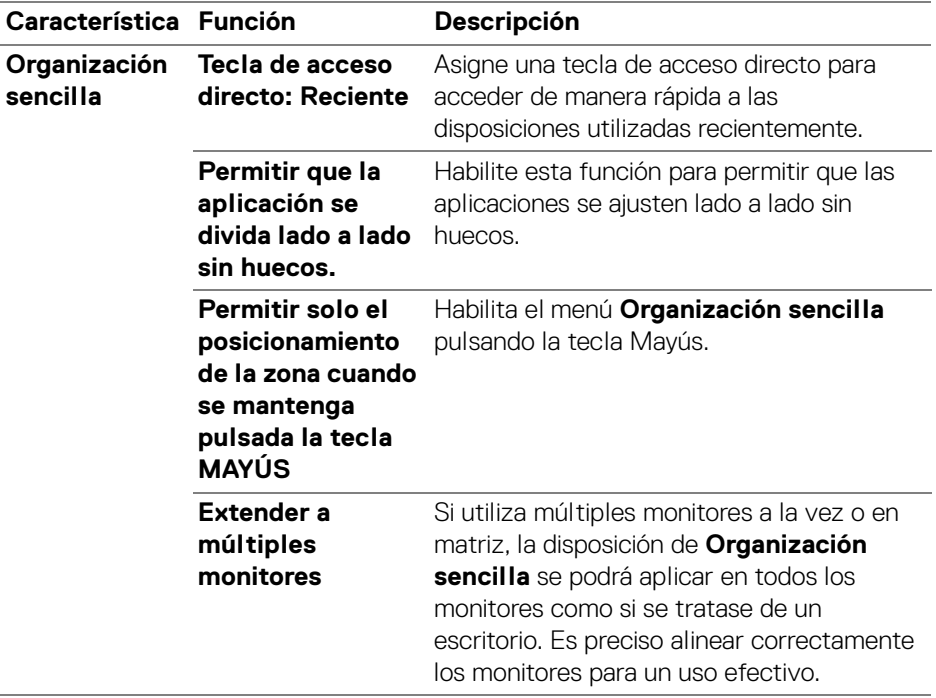

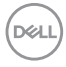

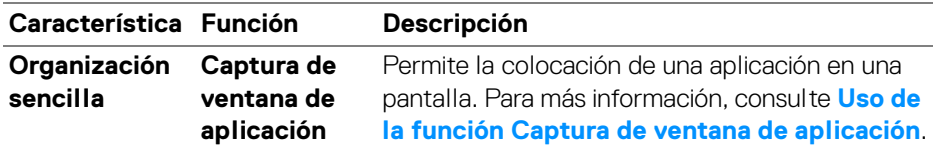

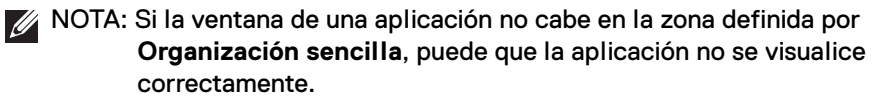

NOTA: La función Extender a múltiples monitores se puede habilitar solo para todos los monitores conectados que tengan el mismo tamaño físico, la misma resolución, la misma configuración de escalado y que estén situados en paralelo.

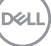

## <span id="page-33-0"></span>**Uso de la función Captura de ventana de aplicación**

La función **Captura de ventana de aplicación** está diseñada para habilitar la colocación de la aplicación en cualquier pantalla rápidamente. Cuando esta función esté habilitada en Dell Display and Peripheral Manager, al arrastrar la aplicación, se activará un menú flotante que contiene disposiciones de **Organización sencilla** usadas recientemente. Suelte la aplicación en cualquiera de las disposiciones enumeradas para llevar a cabo la colocación de las ventanas.

Cuando se activa esta función, sustituye a la opción **Organización sencilla**, de forma que el usuario podrá encajar la aplicación cómodamente en el monitor y en la zona que desee de las cuatro disposiciones más utilizadas de **Organización sencilla**.

• Arrastre la ventana d el a aplicación para soltarla en una de las zonas del menú flotante.

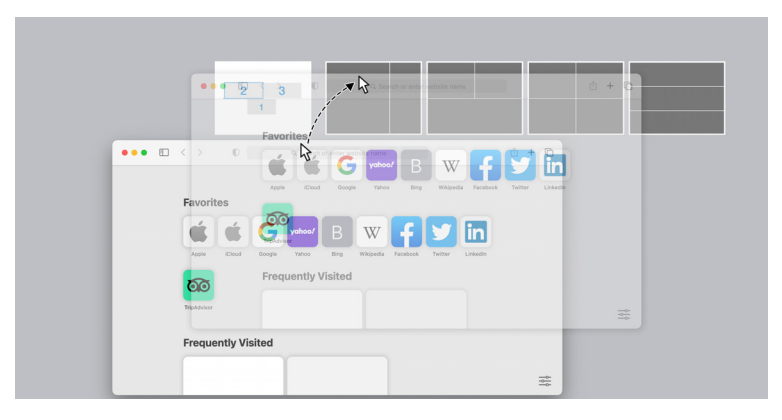

DØLI

• La aplicación se adaptará a la zona seleccionada.

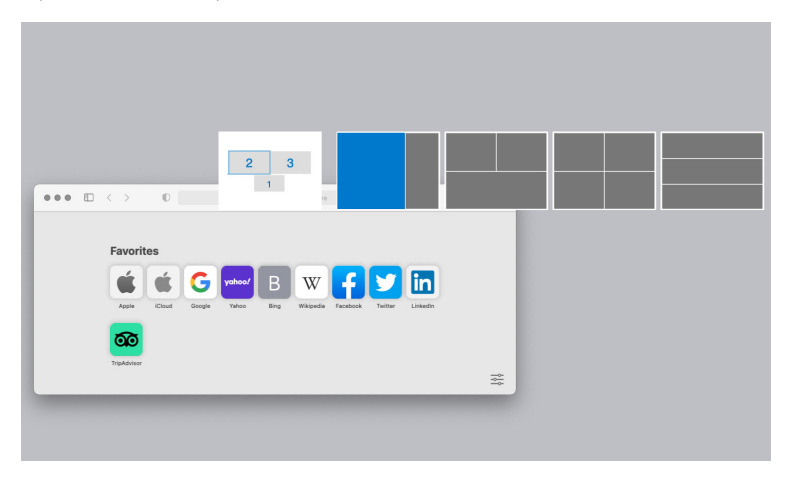

Puede activar esta función mediante uno de los siguientes métodos:

• Inicie Dell Display and Peripheral Manager, vaya al menú **Organización sencilla** y habilite la ventana **Captura de ventana de aplicación**.

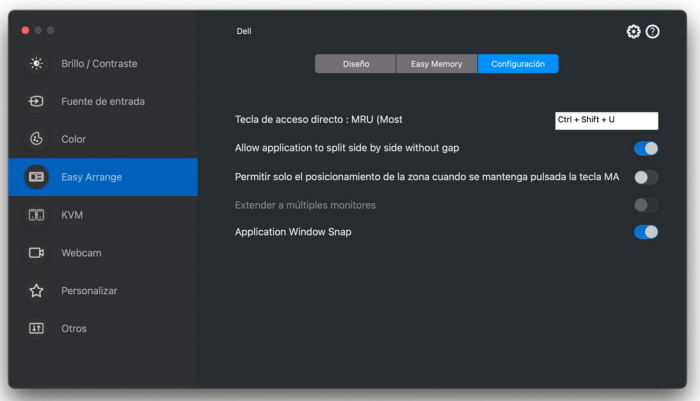

• Haga clic con el botón derecho en el icono DDPM en la barra de estado y seleccione **Captura de ventana de aplicación** para habilitar la función.

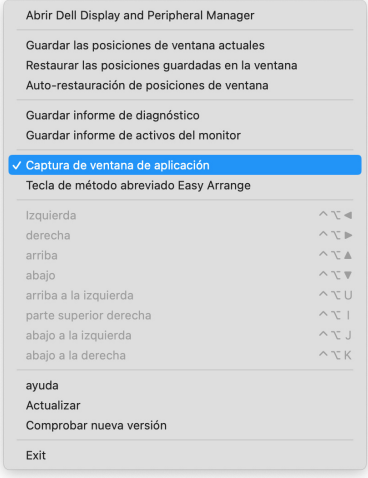

D&LL)

## <span id="page-36-0"></span>**Configuración de USB KVM**

En los monitores que admitan la función KVM, cualquier cliente puede compartir el teclado y el ratón conectados con otro cliente conectado tras configurarlo.

Para ello, seleccione **USB KVM**, haga clic en **Siguiente**, y siga las instrucciones en pantalla para configurar los dispositivos que se conectan al monitor.

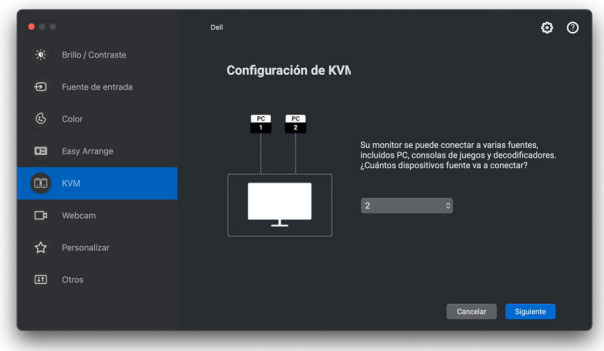

Los pasos de la configuración en pantalla se ilustran en las siguientes capturas de pantalla.

**1.** Seleccione el número de fuentes a las que está conectado su monitor.

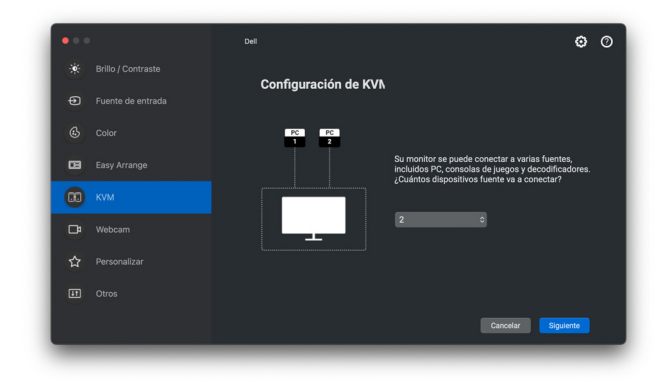

**D**<sup></sup>

**2.** Sincronice las fuentes de entrada con las conexiones USB y asigne los nombres que prefiera.

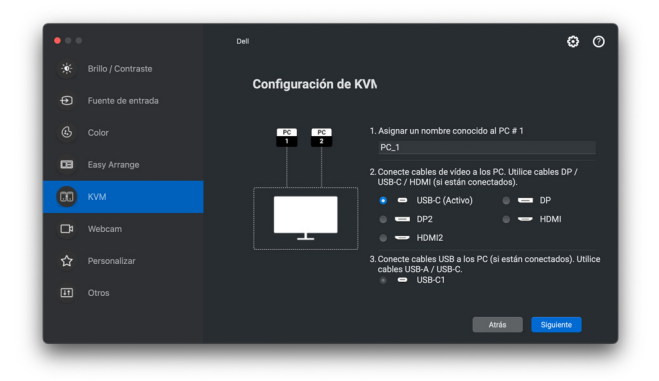

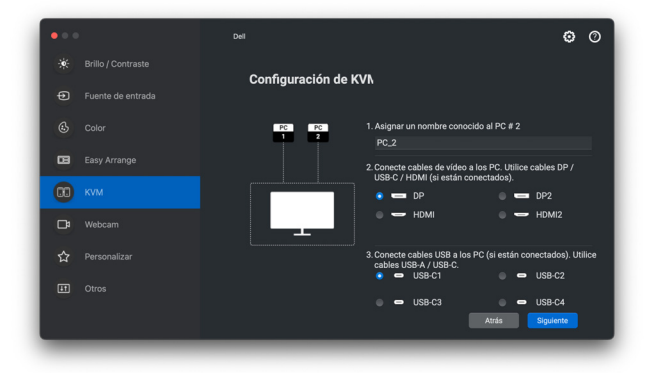

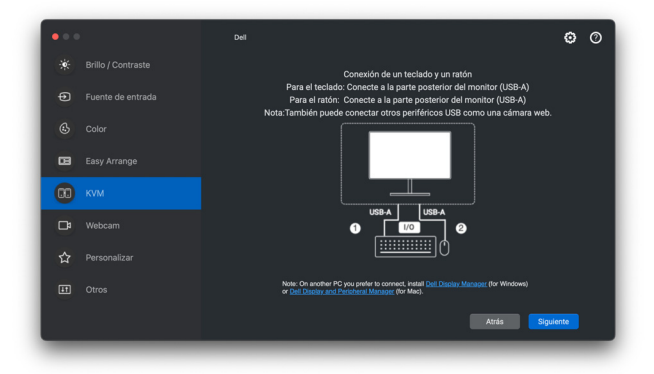

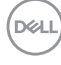

**3.** Seleccione la partición de pantalla que prefiera.

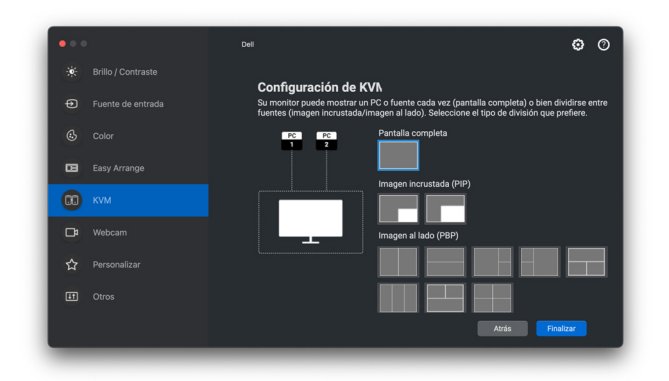

**4.** Haga clic en **Siguiente** para guardar y salir de la configuración de USB KVM.

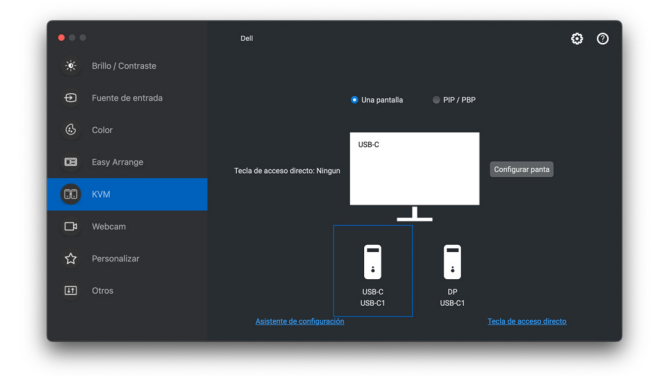

NOTA: Dell Display and Peripheral Manager se comunica con el monitor incluso cuando el monitor está reproduciendo vídeo de otro ordenador. Puede instalar Dell Display and Peripheral Manager en el ordenador que utilice con mayor frecuencia y controlar la entrada cambiando desde ahí. También puede instalar Dell Display and Peripheral Manager en otros ordenadores conectados al monitor.

DØLI

### <span id="page-39-0"></span>**Cambiar la configuración de KVM**

Puede cambiar la configuración de **KVM** tras completar la configuración de KVM ejecutando de nuevo las instrucciones de configuración o cambiando la configuración de la pantalla haciendo clic en **Configurar pantalla**.

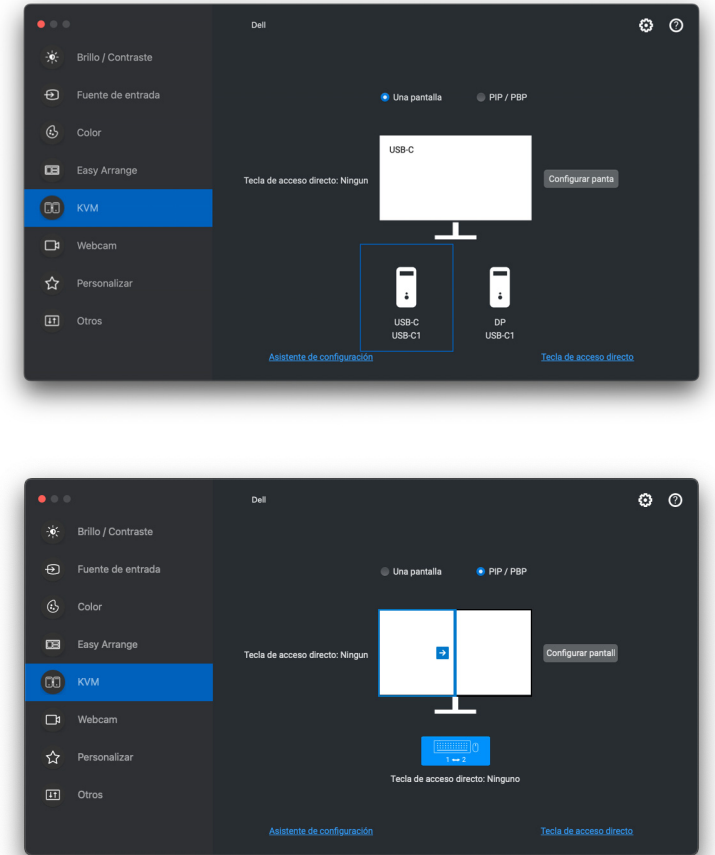

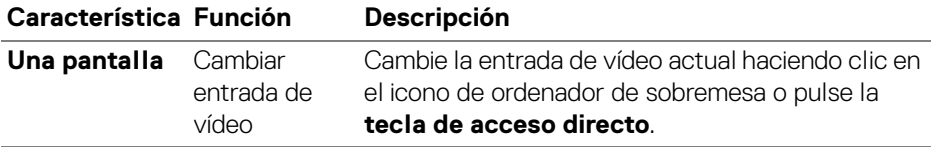

DELL

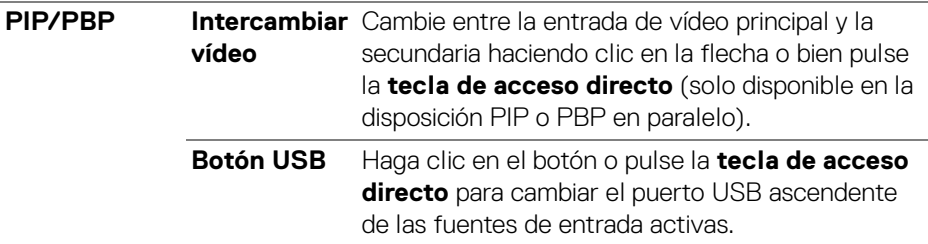

**1.** Haga clic en **Pantalla de configuración de KVM** para cambiar el diseño de la pantalla.

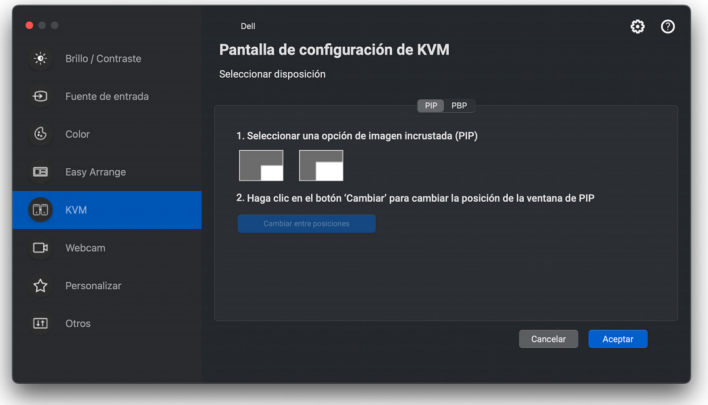

**2.** Haga clic en **Teclas de acceso directo** para configurar las teclas de acceso directo de KVM.

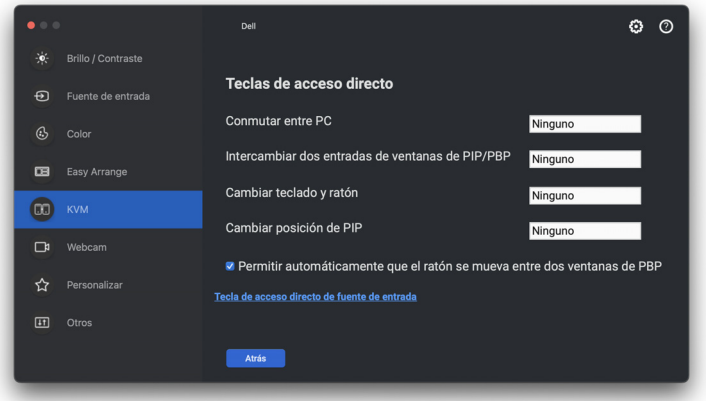

(dell

NOTA: Solo se mostrarán las teclas de acceso directo relevantes de acuerdo con la configuración de la pantalla.

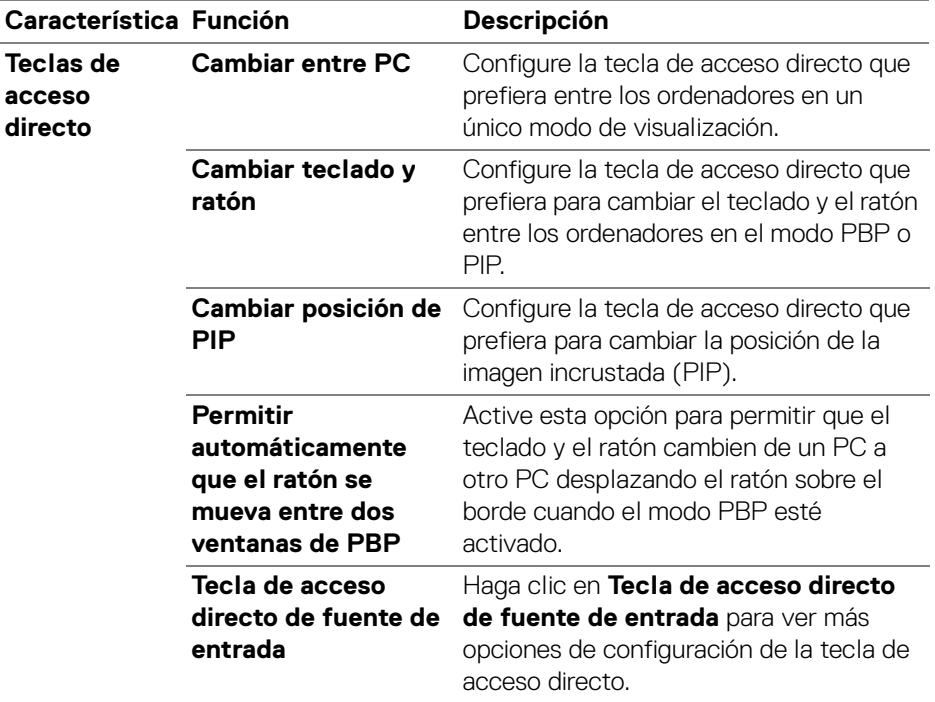

**42 │ Configuración de USB KVM**

 $(\kappa_L)$ 

## <span id="page-42-0"></span>**Uso de la webcam**

### <span id="page-42-1"></span>**Configuración de la webcam**

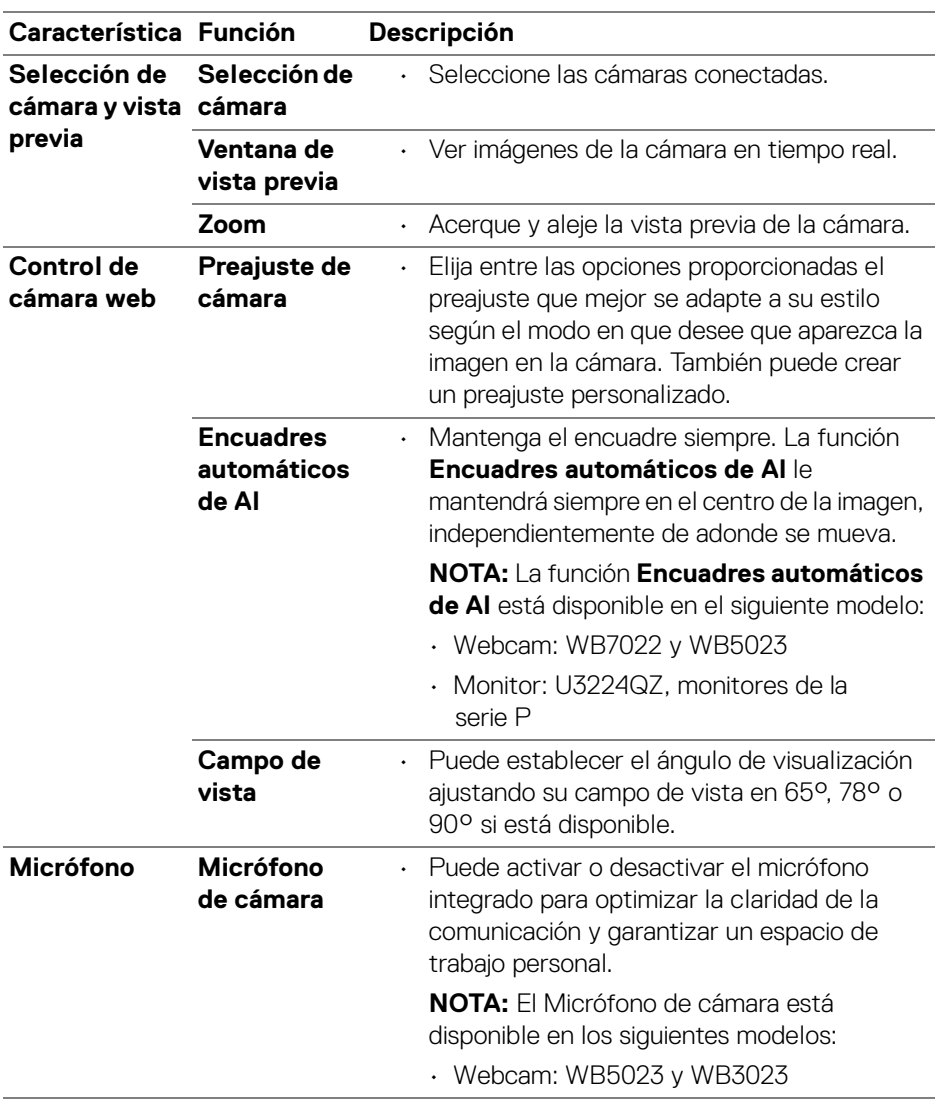

(dell

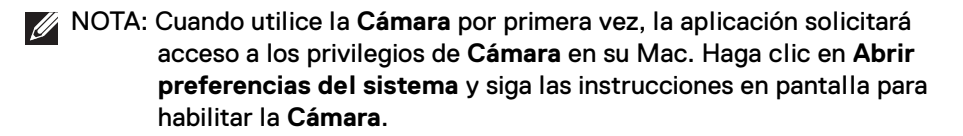

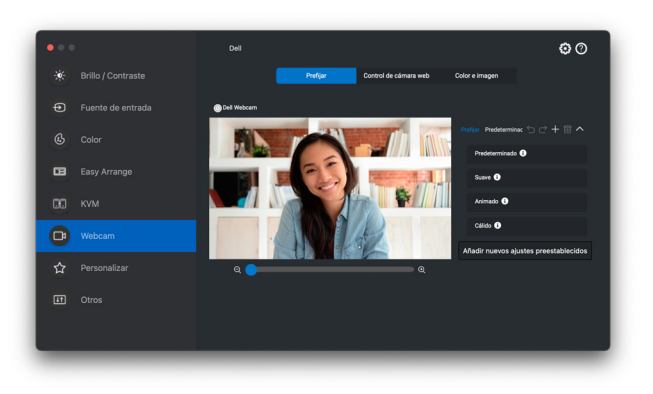

#### <span id="page-43-0"></span>**Control de cámara web**

Puede ajustar las opciones de **Encuadres automáticos de AI** (si está disponible), **Campo de vista**, Zoom, **El enfoque automático**, **Prioridad** y Cambio de cámara en la sección **Control de cámara web** de la interfaz de usuario.

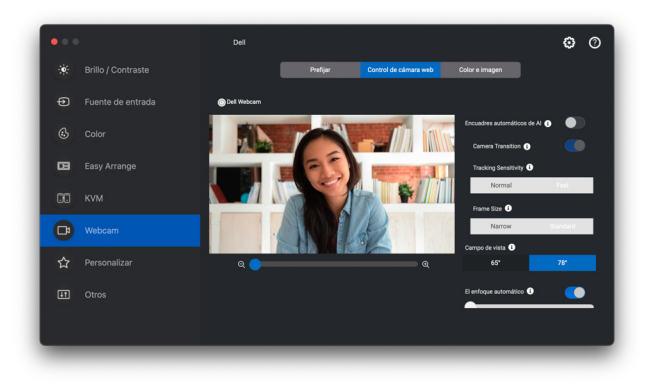

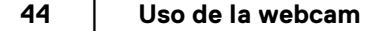

### <span id="page-44-0"></span>**Color e imagen**

Se puede ajustar la corrección automática para optimizar la calidad de la imagen en distintas condiciones de iluminación utilizando la función **HDR** (Alto rango dinámico). La Dell Webcam (Webcam de Dell) cuenta con otras opciones, como **El balance automático de blancos**, **El Brillo**, **La nitidez**, **El Contraste**, **La saturación** y **Antiparpadeo**, que le facilitarán la tarea de obtener la imagen como desee. La interfaz de usuario es sencilla e intuitiva, por lo que podrá hacerlo fácilmente.

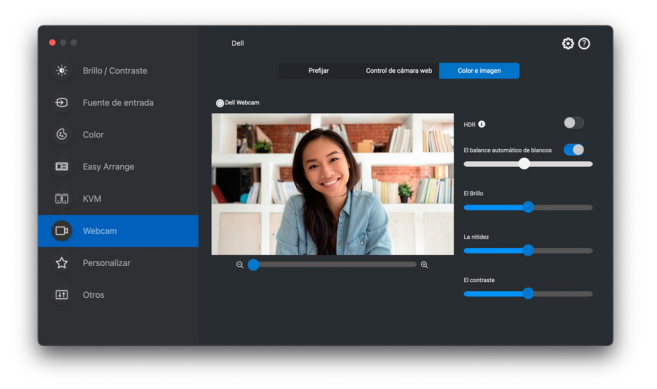

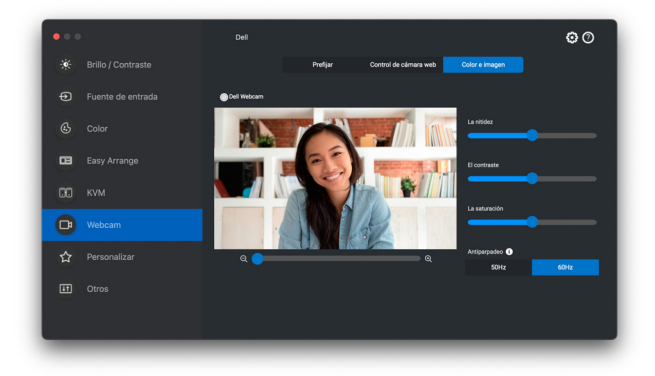

NOTA: Las funciones **Encuadres automáticos de AI** (si está disponible) y **HDR** están disponibles en todas las pantallas y webcams Dell compatibles que estén conectadas al Mac utilizando cualquier tipo de cable USB salvo los siguientes modelos que deben conectarse al Mac utilizando el cable USB 3.0:

• Webcam: WB7022

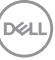

Cuando utilice la Cámara por primera vez, la aplicación solicitará acceso a los privilegios de **Cámara** en su Mac. Haga clic en **Abrir preferencias del sistema** y siga las instrucciones en pantalla para habilitar la **Cámara**.

### <span id="page-45-0"></span>**Personalizar la configuración**

### <span id="page-45-1"></span>**Cambiar la configuración del Iniciador de menús**

**1.** Haga clic en **Configurar** para cambiar la función de acceso rápido en el **Iniciador de menús**.

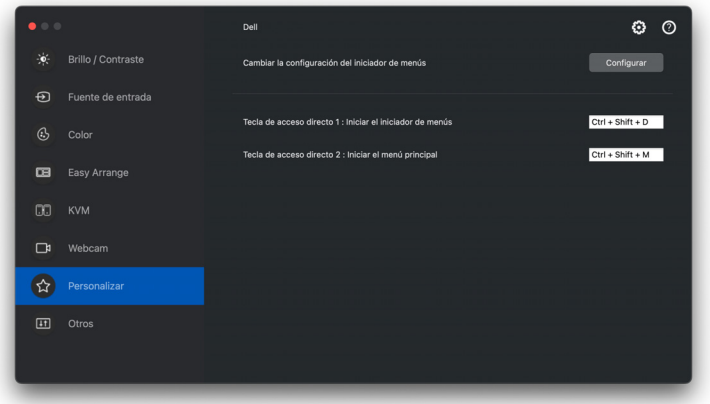

**2.** Seleccione la función en la lista desplegable. Haga clic en **Añadir función** para añadir más funciones al **Iniciador de menús**.

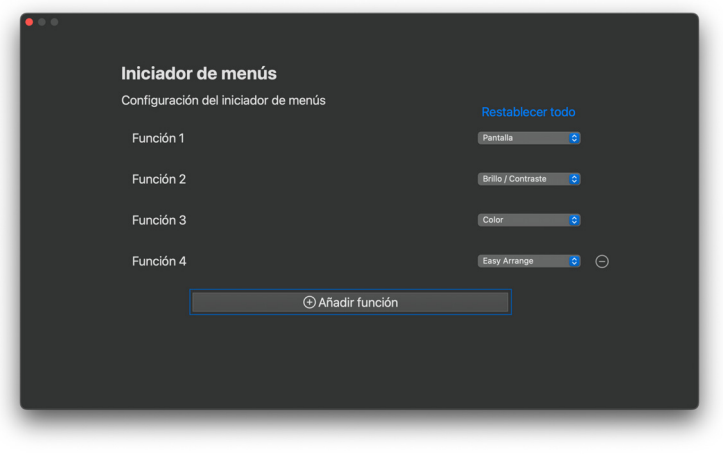

DELL

**3.** Haga clic en **Restablecer todo** para restablecer las funciones del **Iniciador de menús**.

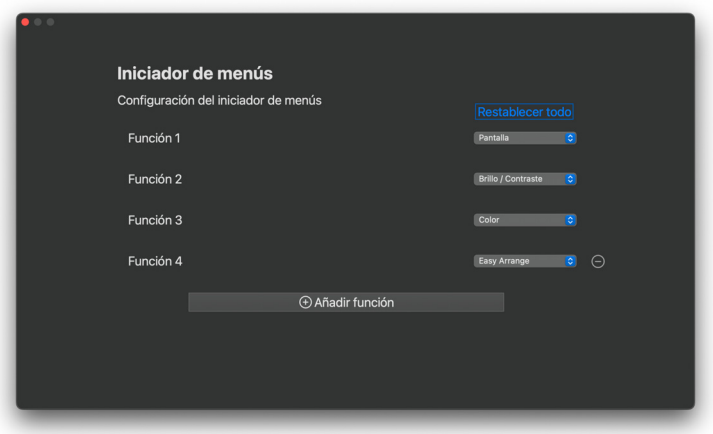

NOTA: Las funciones disponibles pueden variar dependiendo de la configuración del monitor.

,<br>D≪Ll

<span id="page-47-0"></span>**Cambiar la configuración de la tecla de acceso directo para iniciar DDPM**

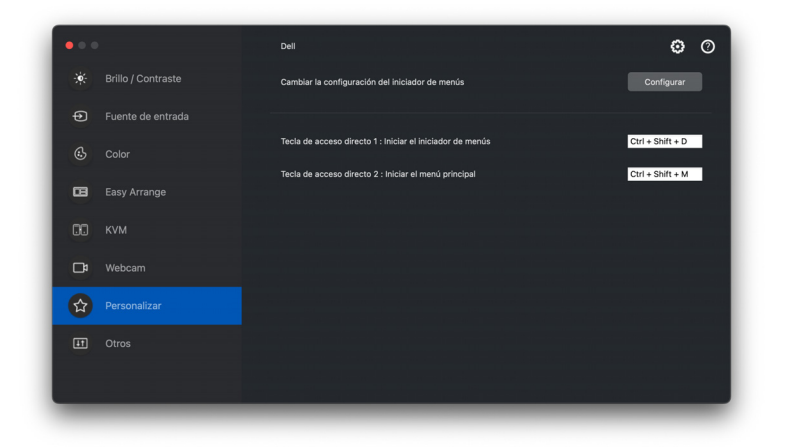

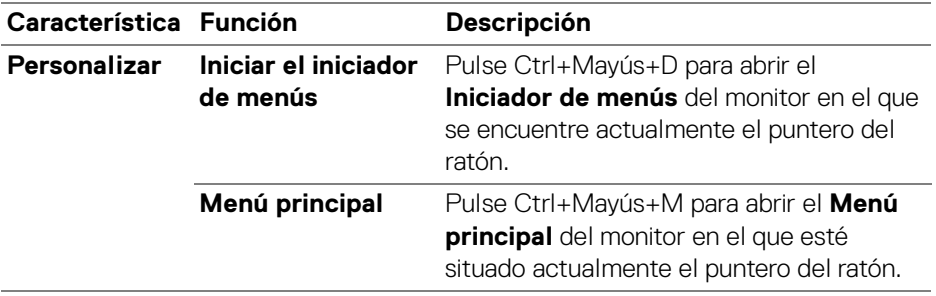

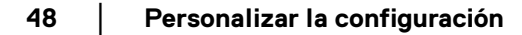

DELL

## <span id="page-48-0"></span>**Aplicar opciones de ahorro de energía**

En los modelos Dell compatibles, las opciones de conservación de energía PowerNap están disponibles en el menú **Otros**. Puede elegir establecer el brillo del monitor en el nivel mínimo o poner el monitor en espera cuando se activa el salvapantallas.

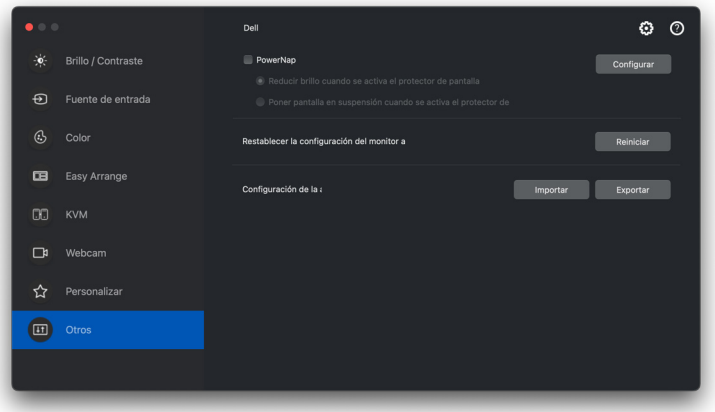

NOTA: La opción **PowerNap** está deshabilitada en PBP o PIP para evitar que afecte a las actividades normales.

DØL

## <span id="page-49-0"></span>**Administración del color**

Esta función ofrece la experiencia de color óptima al hacer que el espacio de color del monitor coincida con el perfil del International Color Consortium (ICC).

En los modelos Dell compatibles, las opciones de conservación de **Color Management (Administración del color)** están disponibles en el menú **Others (Otros)**. Puede elegir la opción **Ajuste automáticamente el perfil de color predeterminado en Mac cuando se cambia el preajuste de color en el monitor** o la opción **Cambia automáticamente el preajuste de color según el cambio en el perfil de ICC**.

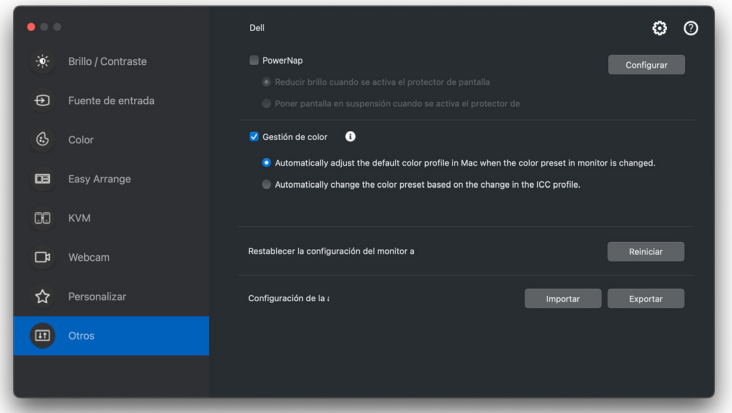

### <span id="page-49-1"></span>**Ajuste automáticamente el perfil de color predeterminado en Mac cuando se cambia el preajuste de color en el monitor**

El perfil de color correspondiente se ajustará en el valor predeterminado de Mac cuando cambie el preajuste de color desde el menú OSD del monitor.

### <span id="page-49-2"></span>**Cambia automáticamente el preajuste de color según el cambio en el perfil de ICC**

Al cambiar el perfil de ICC en Mac, se establecerá el preajuste de color correspondiente en el monitor. Puede hacer clic en el enlace el perfil de ICC para añadir el perfil de color instalado para el monitor.

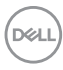

### <span id="page-50-0"></span>**Cambiar el perfil de ICC en Mac**

**1.** Abra la aplicación **ColorSync Utility (Utilidad ColorSync)** en Mac. Busque la pantalla actual, haga clic en la lista desplegable de **Current Profiles (Perfiles actuales)** y seleccione **Other... (Otros...)**.

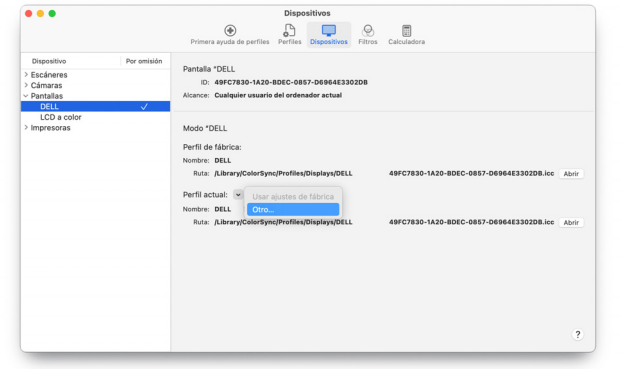

**2.** Seleccione el perfil (archivo .icm) que desea aplicar.

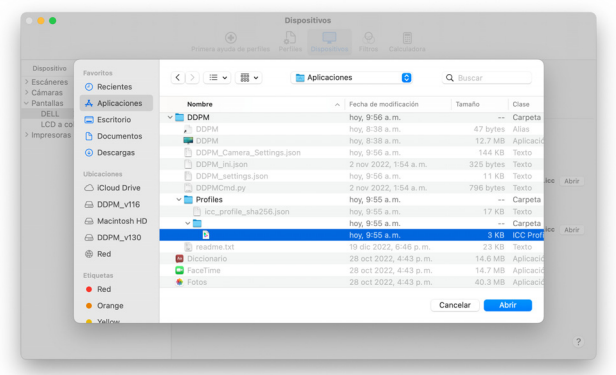

**3.** DDPM aplicará el preajuste de color correspondiente a su monitor OSD.

### <span id="page-51-0"></span>**Importar/Exportar la configuración de la aplicación**

Puede usar esta función para exportar la configuración de un monitor e importarla en otro monitor que sea el mismo modelo.

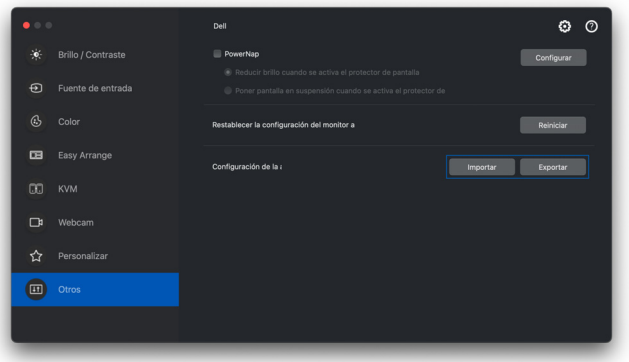

**1.** Haga clic en **Exportar** para almacenar en un archivo una copia de la configuración del monitor y de la aplicación del monitor seleccionado y luego haga clic en **Aceptar** cuando se haya completado la exportación.

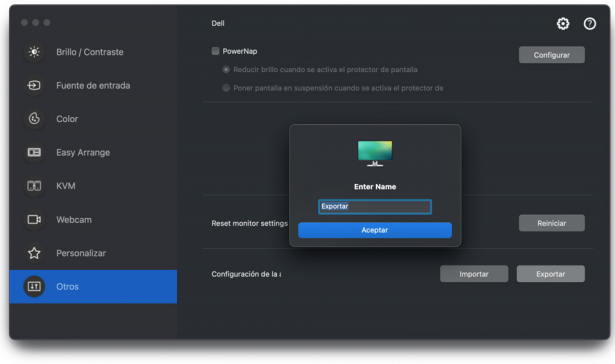

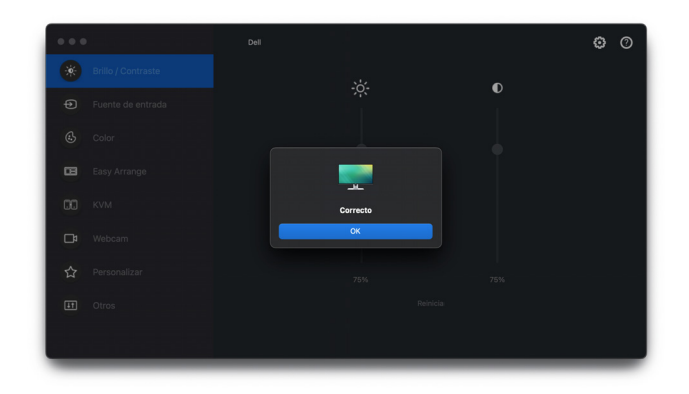

**2.** Para importar la configuración de un archivo exportado anteriormente, haga clic en **Importar** y seleccione el archivo. La configuración del monitor se aplicará a todas las pantallas conectadas que sean el mismo modelo.

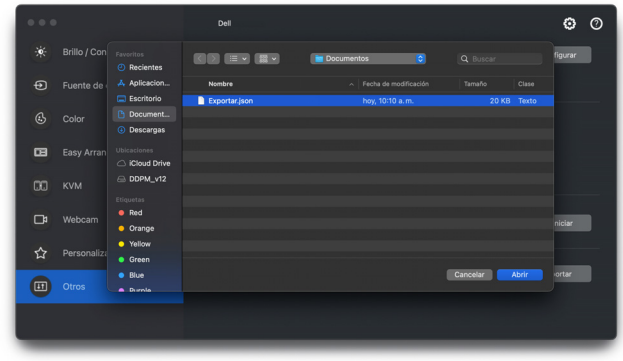

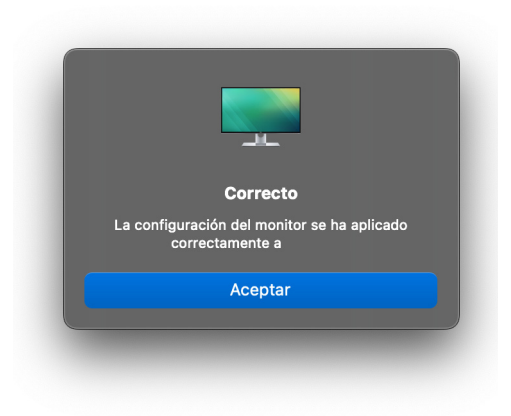

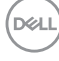

### <span id="page-54-0"></span>**Restablecimiento de las posiciones de la aplicación**

Dell Display and Peripheral Manager puede ayudar a restablecer las ventanas de la aplicación a sus posiciones cuando vuelva a conectar su PC al monitor (o monitores). Acceda a esta función haciendo clic con el botón derecho del ratón en el icono de Dell Display and Peripheral Manager en la bandeja de notificaciones.

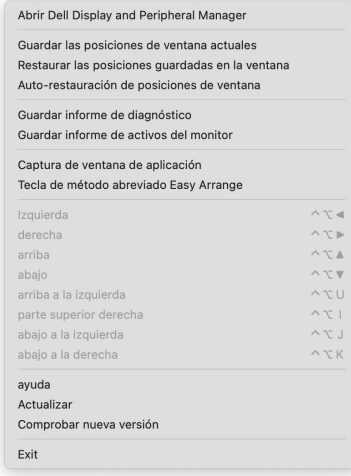

DØL

Para volver a su disposición favorita, seleccione **Guardar las posiciones de ventana actuales** y luego **Restaurar las posiciones guardadas en la ventana**.

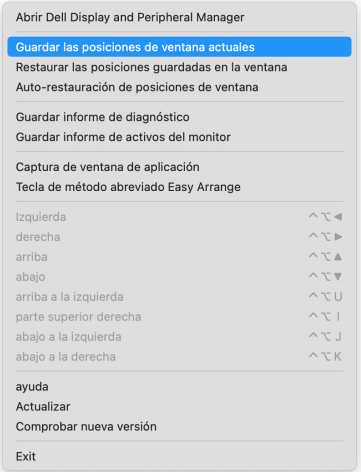

Si elige **Auto-restauración de posiciones de ventana**, se controlarán las posiciones de las ventanas de las aplicaciones y serán recordadas por Dell Display and Peripheral Manager. Dell Display and Peripheral Manager colocará automáticamente las ventanas de las aplicaciones en su posición original cuando vuelva a conectar su PC al monitor (o monitores).

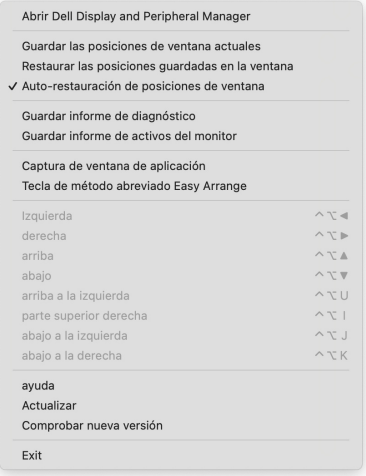

DØLI

NOTA: Si la opción **Auto-restauración de posiciones de ventana** está deshabilitada, vaya a **Preferencias del sistema - Dock y barra de menús** y habilite **Minimizar ventanas en el icono de la aplicación**.

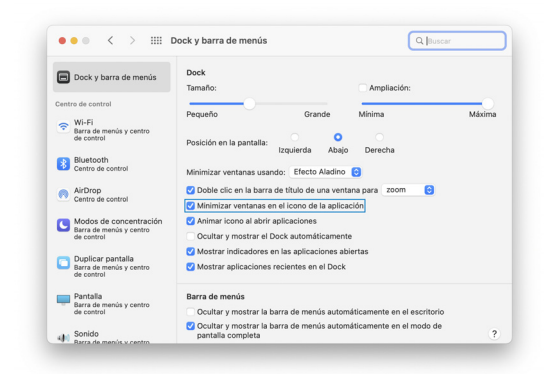

Puede utilizar monitores con diferentes modelos y resoluciones en su rutina diaria, y también puede aplicar diferentes disposiciones de ventanas. Dell Display and Peripheral Manager registra el monitor que ha reconectado y restablece las posiciones de la aplicación en consecuencia.

Si necesita reemplazar un monitor en una configuración de matriz de monitor, podrá guardar la disposición de ventanas antes de realizar el cambio y restablecer la disposición después de conectar el monitor nuevo.

NOTA: Deberá mantener las aplicaciones activas para poder beneficiarse de esta característica. Dell Display and Peripheral Manager no inicia aplicaciones. Utilice la **Memoria sencilla** para las tareas más utilizadas.

**DEL** 

## <span id="page-57-0"></span>**Configuración adicional**

Hay opciones de configuración adicionales en **Configuración**. Haga clic en el icono **Configuración** para realizar cambios.

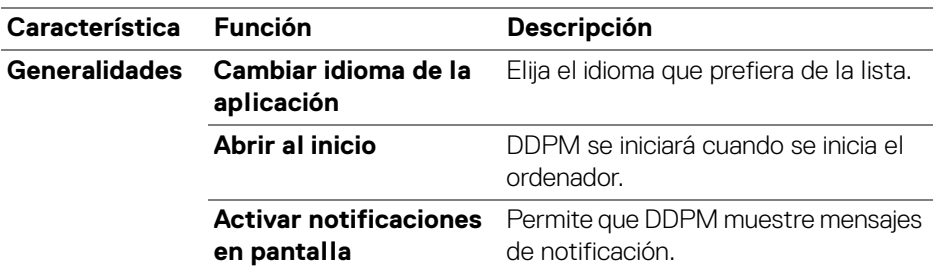

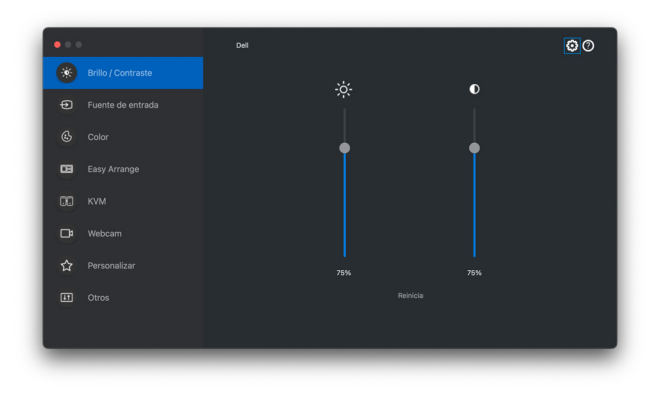

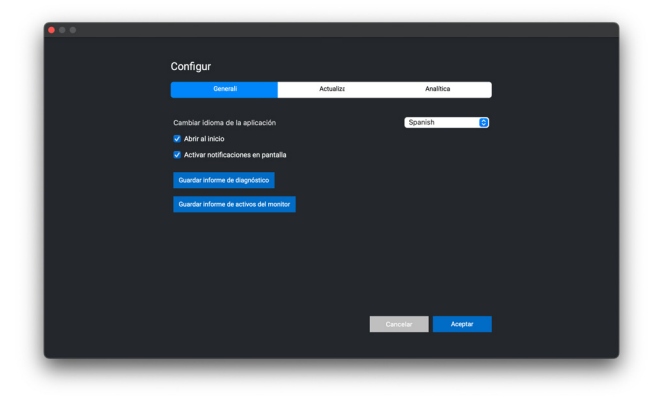

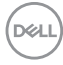

## <span id="page-58-0"></span>**Actualizar el software DDPM y el firmware de la cámara web y el monitor**

Si su ordenador está conectado a Internet, se le pedirá que actualice a una versión más reciente el software de DDPM, el firmware del monitor o el firmware de la cámara web cuando esté disponible. Se recomienda descargar e instalar la versión más reciente de la aplicación DDPM y del firmware del monitor o de la cámara web.

### <span id="page-58-1"></span>**Actualizar el software de DDPM**

Puede comprobar si hay una nueva versión de DDPM haciendo clic con el botón derecho en el icono de Dell Display and Peripheral Manager.

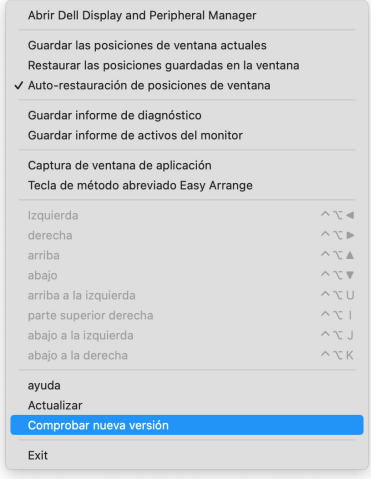

DØL

Haga clic en **Actualizar** en **Configuración** para actualizar el software de DDPM o el firmware del dispositivo.

También puede comprobar si hay una nueva versión haciendo clic en **Buscar actualizaciones** en **Configuración**.

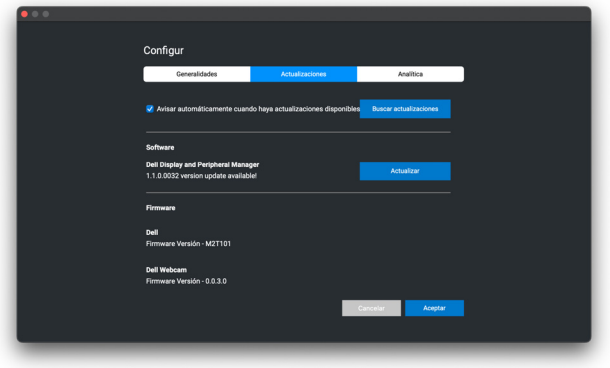

#### <span id="page-59-0"></span>**Actualizar el firmware del monitor**

**1.** Haga clic en **Actualizar** para descargar el archivo pkg. Cuando se haya completado la descarga, aparecerá un cuadro de diálogo de confirmación. Siga las instrucciones en pantalla para desconectar el resto de monitores antes de hacer clic en **Sí**.

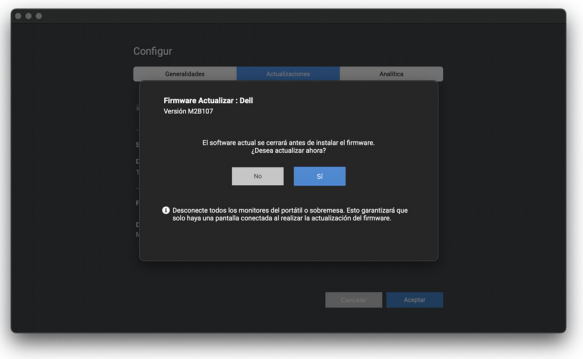

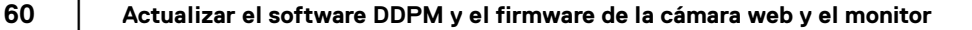

**2.** La aplicación **DDPM** se cerrará y aparecerá la **Herramienta de actualización del firmware del monitor** cuando confirme que desea actualizar el firmware. Haga clic en **Actualizar** para iniciar la actualización del firmware.

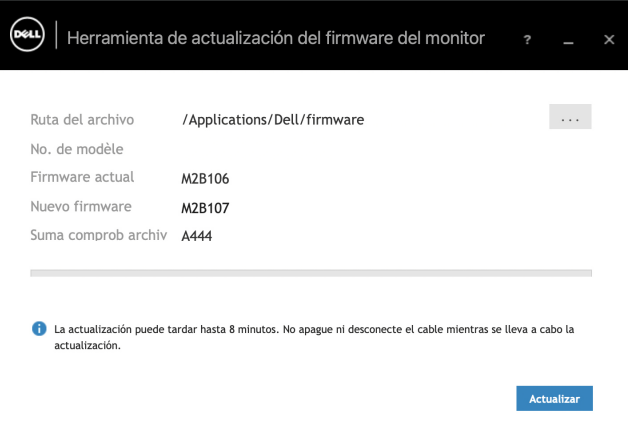

**3.** Una vez completada la actualización, haga clic en **Cerrar** para salir de la **Herramienta de actualización del firmware del monitor** y reinicie el monitor.

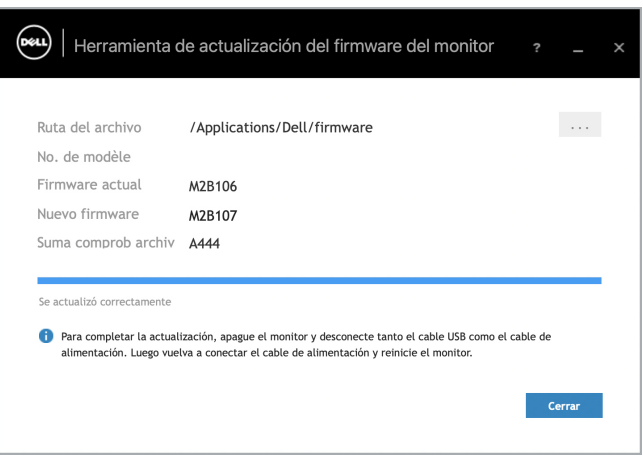

**D**<sup></sup>

### <span id="page-61-0"></span>**Actualizar el firmware de la cámara web**

La versión del firmware de la cámara web aparece en el cuadro de diálogo **Ayuda**. El firmware de la cámara web se puede actualizar en el cuadro de diálogo **Configuración**. Puede hacer clic en **Actualizar** para descargar y actualizar inmediatamente el firmware de la Dell Webcam (Webcam de Dell).

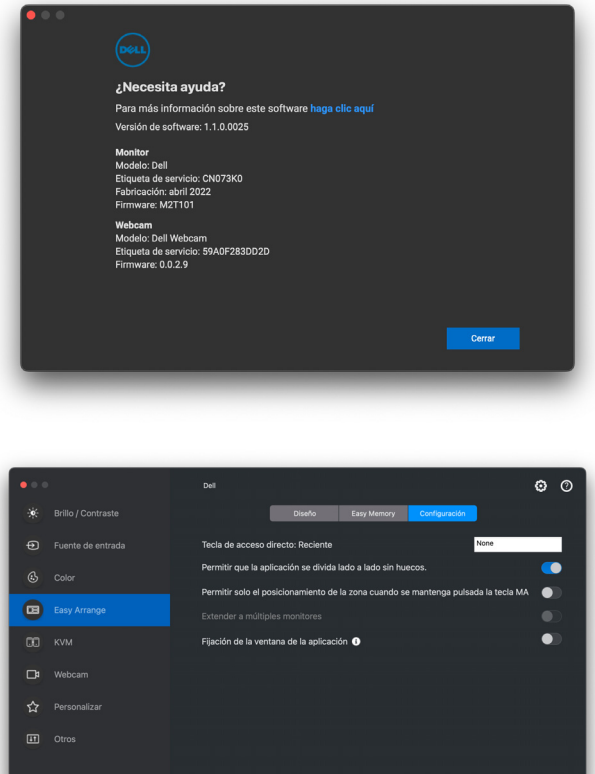

## <span id="page-62-0"></span>**Mejorar DDPM**

Active la opción **Ayude a Dell a mejorar sus productos y servicios** 

**automáticamente** si acepta que se envíen automáticamente al servidor de Dell sus datos de uso y diagnóstico. Estos datos ayudarán a Dell a mejorar sus productos y servicios.

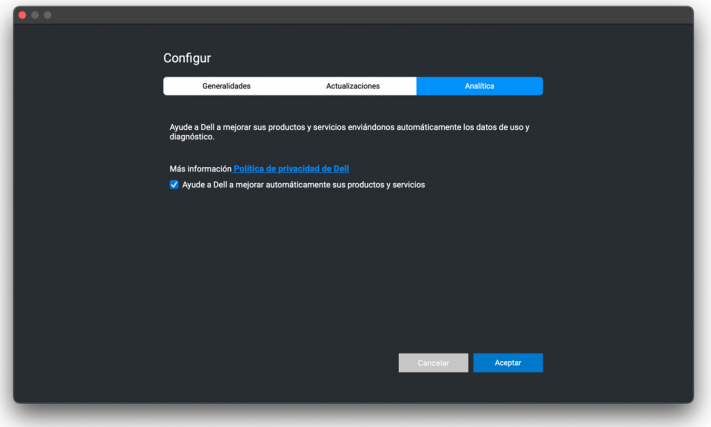

## <span id="page-63-0"></span>**Solución de problemas**

Si Dell Display and Peripheral Manager no trabaja con su monitor o webcam, mostrará el siguiente icono y mensaje en el menú de estado.

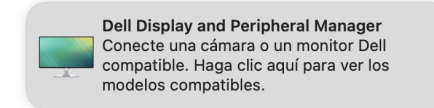

Al hacer clic en el icono, Dell Display and Peripheral Manager mostrará un mensaje de error más detallado.

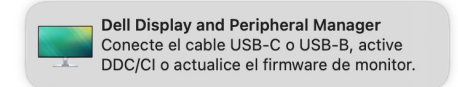

Recuerde que Dell Display and Peripheral Manager solo funciona con determinados monitores o webcams de la marca Dell. Dell Display and Peripheral Manager no es compatible con monitores o webcams de otros fabricantes.

### <span id="page-63-1"></span>**Monitores y webcams Dell no compatibles con Dell Display and Peripheral Manager**

Puede que Dell Display and Peripheral Manager no funcione con los siguientes monitores o webcams:

- los modelos de monitor o webcam de Dell no incluidos en la lista de modelos compatibles con Dell Display and Peripheral Manager para Mac. Para más información, consulte <https://www.dell.com/support/ddpm>
- Monitores, webcams y accesorios no incluidos en la lista de modelos compatibles con Dell Display and Peripheral Manager para Mac. Los monitores virtuales e inalámbricos no son compatibles con DDC/CI
- Modelos de Mac anteriores al año 2018
- macOS anterior a la versión 11

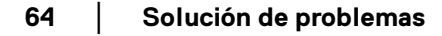

### <span id="page-64-0"></span>**No se ha podido detectar un monitor o webcam Dell compatible**

Si Dell Display and Peripheral Manager no detecta y/o se comunica con un monitor o webcam Dell compatible, siga los pasos que se indican a continuación para solucionar el problema:

**1.** DDPM no funcionará si el monitor externo está configurado como **Usar como reflejo de pantalla de retina integrada**. Cambie la configuración de pantalla para configurar el monitor externo para usarlo como **Pantalla principal** o como **Pantalla extendida**. La Configuración de pantalla está disponible en el menú de Apple >

Preferencias del sistema > Pantallas.

- **2.** Si la conexión del cable HDMI no funciona, cambie para usar el cable ascendente USB y HDMI. Vuelva a iniciar DDPM.
- **3.** Compruebe el OSD del monitor para asegurarse de que la opción **DDC/CI** está habilitada.
- **4.** Elimine cualquier estación de acoplamiento o alargador de cable o conversor entre el monitor y el puerto de la tarjeta gráfica. Algunos alargadores, concentradores o conversores de bajo coste pueden no ser compatibles con DDC/CI y hacer que falle Dell Display and Peripheral Manager. Actualice el controlador de dicho dispositivo si está disponible la última versión.
- **5.** Compruebe si la webcam se ha detectado en la sección USB de la Información del sistema.
- **6.** Después de desconectar la webcam, espere unos segundos para volver a conectarla al ordenador.
- **7.** Reinicie el sistema.

DEL